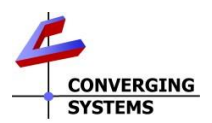

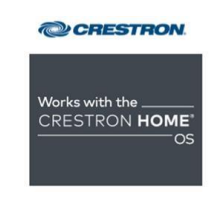

# Converging Systems/Creston Home Interface Guide

Control of Converging Systems e-Node and CS-BUS compatible LED and/or controllers through Ethernet (IP) (or DMX fixtures)

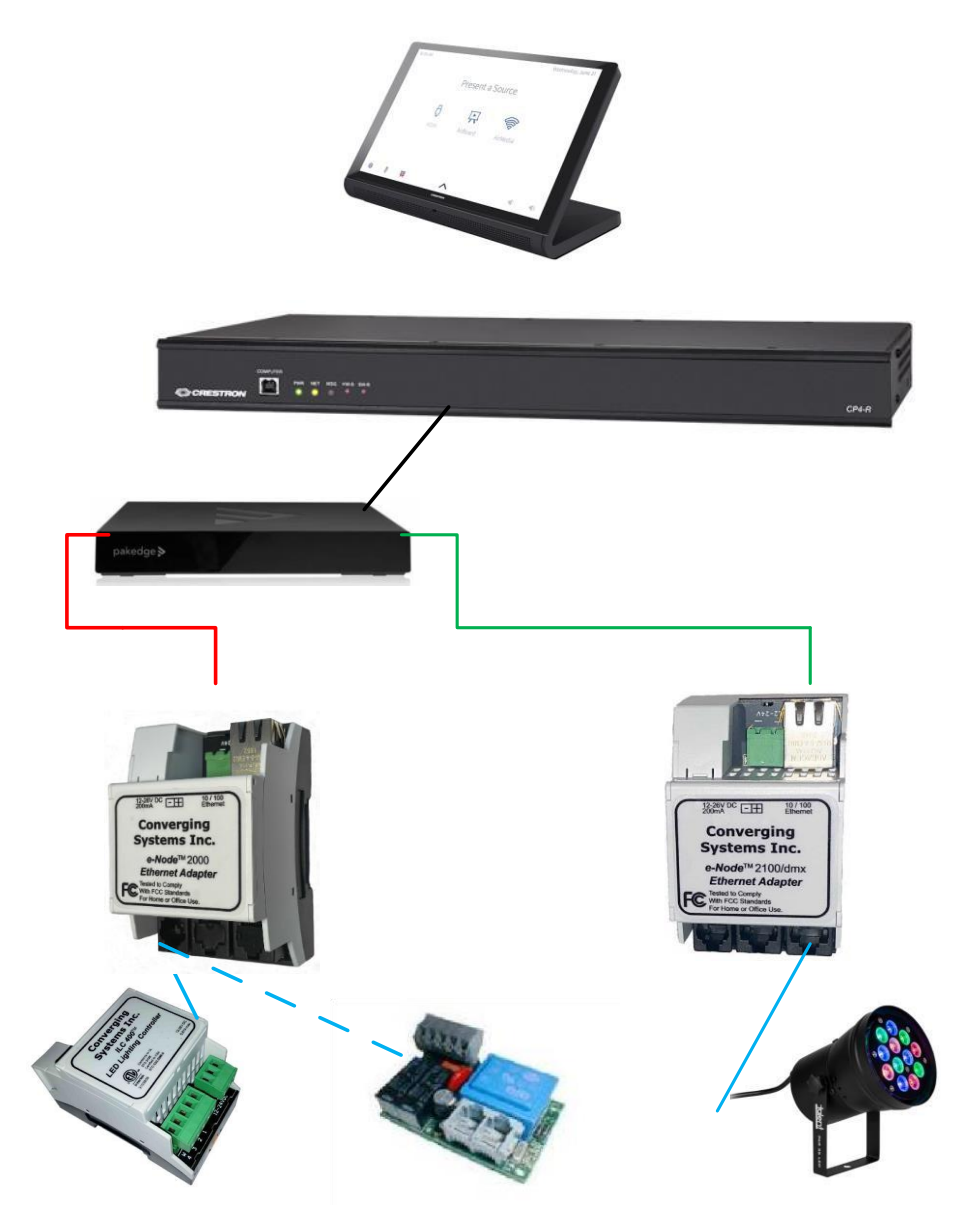

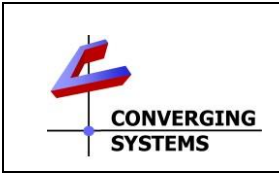

**Converging Systems Inc**.• 32420 Nautilus Drive• Rancho Palos Verdes, CA 90275 USA Tech support 310.544.2628 x2 • Sales 310.544.2628 x 1 • email:info@convergingsystems.com

© 2021 Converging Systems Inc. All rights reserved. e-Node, IBT-100, IMC-xxx,ILC-xxx are trademarks of Converging Systems. All other trademarks are the property of their respective owners **www.convergingsystems.com**

# **Integration Note CONVERGING CONVERGING SYSTEMS SYSTEMS**  $\overline{a}$ Manufacturer: **Converging Systems, Inc. Model Number(s): CS-Bus Motor and Lighting Controllers Crestron Home Code Base | V4.000.0284 and later Driver Developer:** | Converging Systems Inc. (Crestron Developer Partner) **Converging Systems Gateway Required Firmware Level** See [here.](#page-28-0) (*You must upgrade if you have an incompatible version*) Document Revision Date: 3/27/2024 Rev 4.0

## **Important Note**

**This documentation covers as (ii) the enhanced Crestron Home-Native Platform Lighting Driver ("[NPLD](#page-13-0)") with full support for the Crestron scene manager and Crestron Native Lighting UI, as well as general references to the legacy (i) the Crestron Home-Platform Extension Driver ("[PED](#page-13-1)" ) (with no support for Crestron scene manager), seamless integration to the NPLD with a custom UI for motor control. Once Crestron launches their SDK for Motor control, the subset PED driver** *will be retired and the Crestron Motor UI will be adopted.* 

**Contact Converging Systems for the current status of motor control drivers for Crestron Home. References within this document for Motor control are WIP currently.**

# **Table of Contents**

Please the following table of contents to help you navigate through this Integration Note.

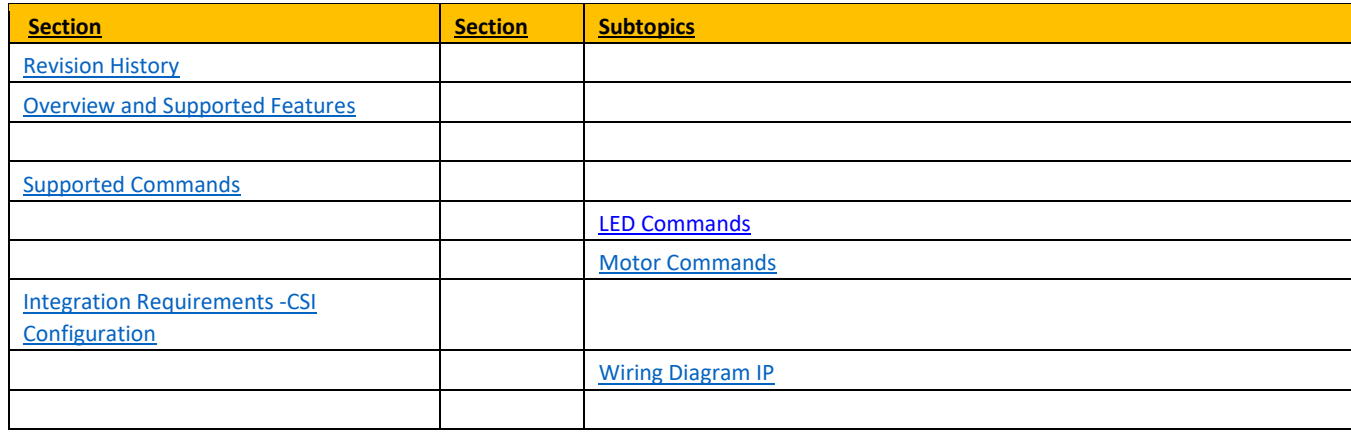

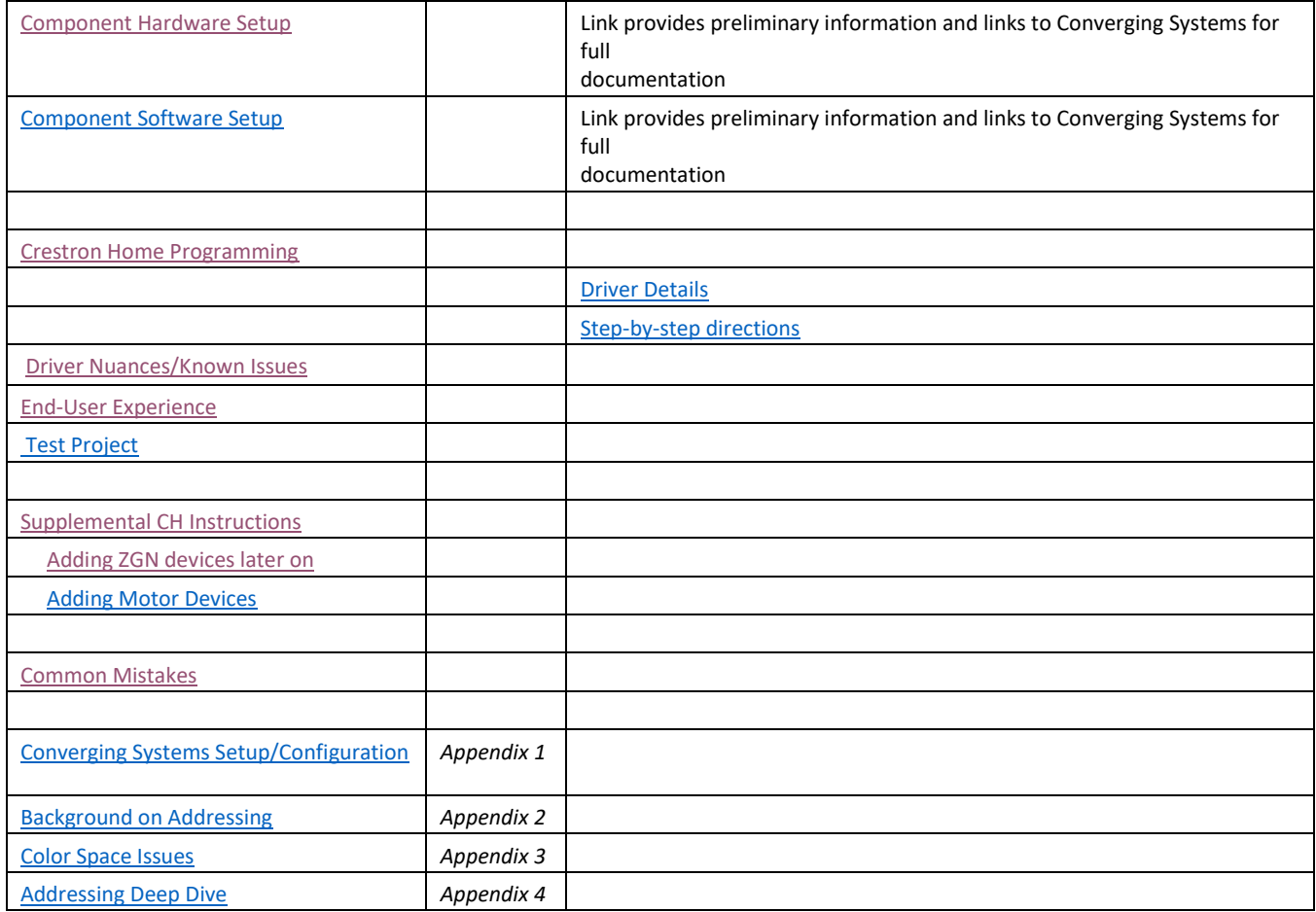

# <span id="page-2-0"></span>Revision Update:

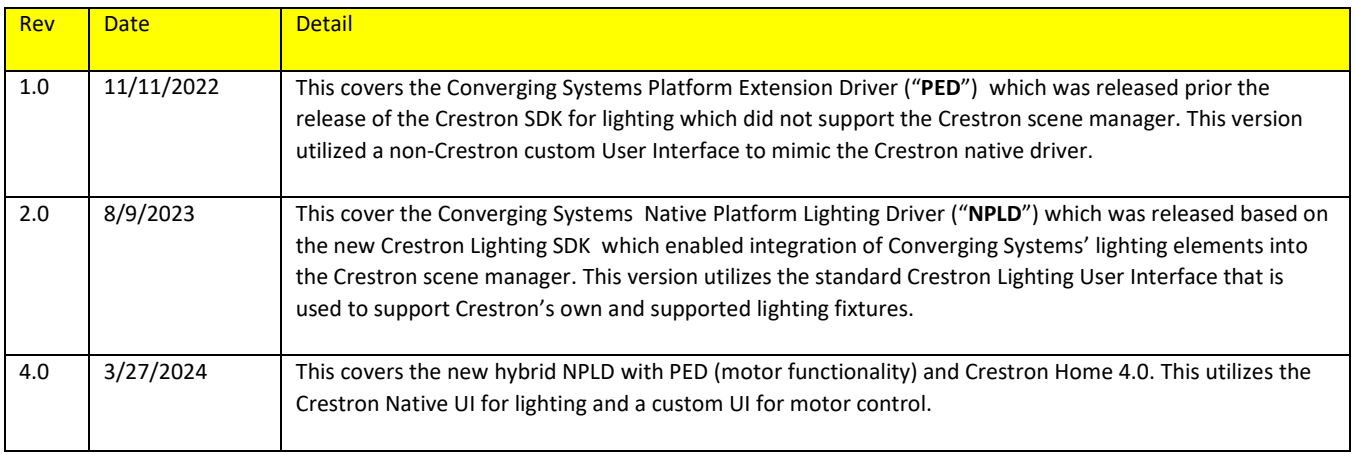

# **OVERVIEW AND SUPPORTED FEATURES**

The Converging Systems' e-Node gateways are designed to act as the communication intermediary between a Crestron Home and Converging Systems' lighting or motor controllers.

The Converging Systems ILC-x00 family of **LED** lighting controllers are networkable devices which can provide support for Converging Systems' Flexible Linear Lighting Arrays (FLLA) RGB, RGBW, and monochrome LED devices as well as specific third-party surface mount and recessed RGBW fixtures

The Converging Systems IMC-x00 family of **MOTOR** controllers are networkable devices which can provide for third-party motor platforms.

### **THE FOLLOWING OPTIONS ARE SUPPORTED BY THE CONVERGING SYSTEMS e-Node/Gateway (LIGHTING) DRIVER**:

- Discrete control of LED states (ON/OFF) including feedback of ON/OFF<sup>C1D1</sup>
- Bi-directional control of Hue/Saturation/Brightness color settings<sup> $C1 D1$ </sup>
- Bi-directional control of Brightness settings for monochrome devices  $C1 D1$
- Bi-directional control of Correlated Color Temperature (CCT or Dynamic White) settings C1 D2. Specific CCT settings can be selected as well using CCT UP (Cooler) and CCT Down (Warmer) controls<sup>C1D2</sup>
- Activation of Circadian Lighting ( Sunrise to midday sun to Sunset dynamic settings) using Crestron Circadian controls C1 D2
- Support of communication using Telnet with or without authentication (Port 23)  $C1 D1$
- Ability to store and recall specific color using Crestron Scene Manager C1 D1 (with NPLD Drivers)
- Control via all thin-client interfaces (Crestron touchscreens and keypads)<sup>ci D1</sup>

#### **THE FOLLOWING OPTIONS ARE NOT SUPPORTED BY THE CONVERGING SYSTEMS e-NODE/Gateway (LIGHTING) DRIVER**:

- Circadian lighting on some third-party DMX fixtures
- Exact color temperature output on some third-party DMX fixtures
- Ability to recall specific Effects C1 D1 (with NPLD Drivers-WIP)
- Ability to change Dissolve/Fade Rates (time to transition from one state to another) (i) for On and Off states, (ii) for Presets to other Presets (tbd) and (iii) for state-to-state transitions within Effects C1 D1 (with NPLD Drivers-WIP)

#### **THE FOLLOWING OPTIONS ARE SUPPORTED BY THE CONVERGING SYSTEMS e-NODE/GATEWAY (MOTOR) DRIVER**:

(currently the Crestron Lighting SDK does not support Motors natively —it is expected that once that SDK is created, motor control will be available from Converging Systems)

#### **THE FOLLOWING OPTIONS ARE NOT SUPPORTED BY THE CONVERGING SYSTEMS e-NODE/GATEWAY (MOTOR) DRIVER**:

(TBD)

Notes:

 $^{C1}$  Supported with Converging Systems' e-Node 2000/4000 & FLLA linear elements and Clarte Lighting Absolute Light fixtures

 $P1$  Supported with Converging Systems' e-Node 2100/4100 dmx Gateway with all 3<sup>rd</sup> party DMX fixtures

<sup>D2</sup> Supported with Converging Systems' e-Node 2100/4100 dmx Gateway with specific 3rd party DMX fixtures

#### <span id="page-4-0"></span>Tabular Summary of Supported Features

The following commands are supported by the current driver for the various lighting and motor control devices (except those that are grayed out).

## **LED Lighting Commands**

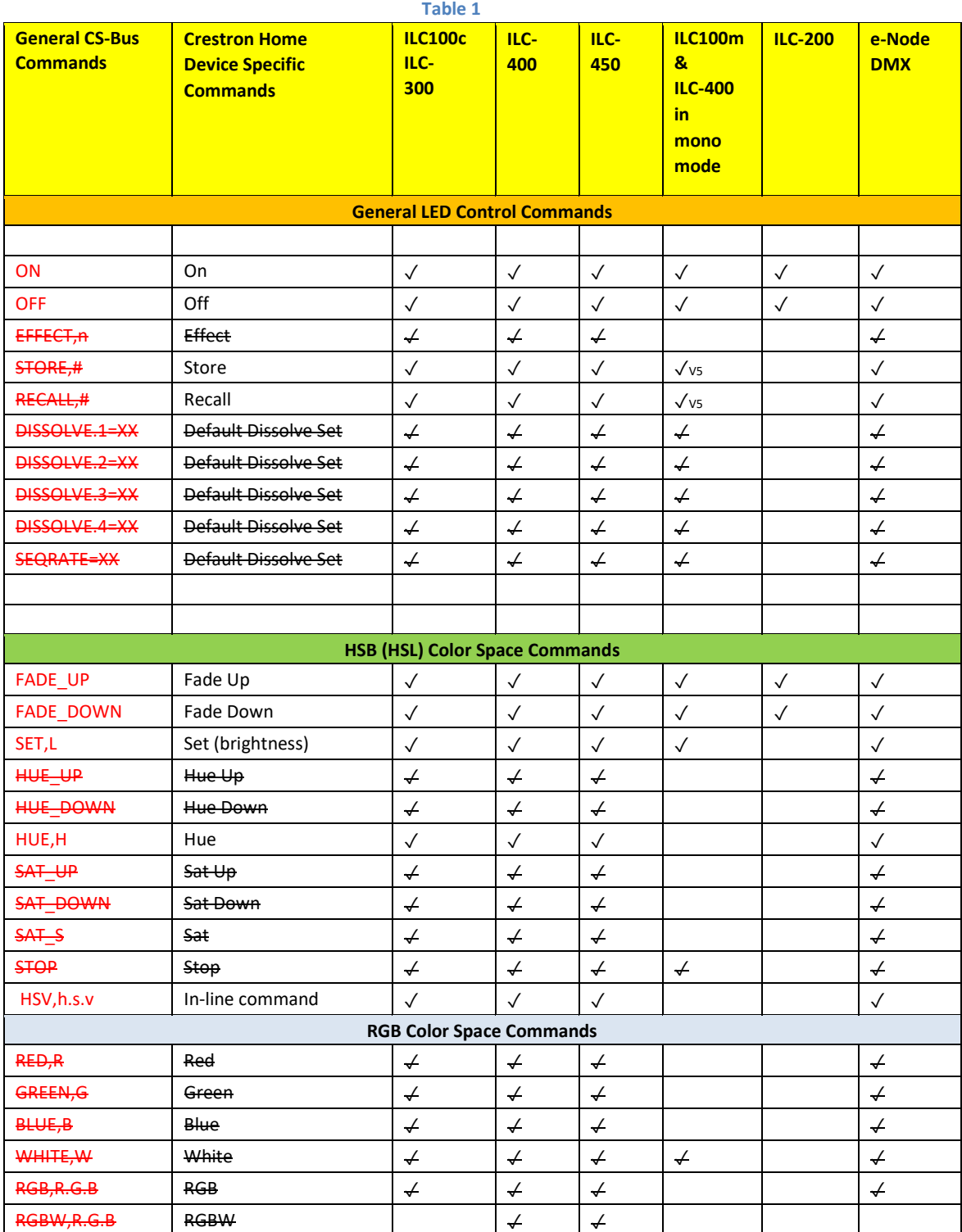

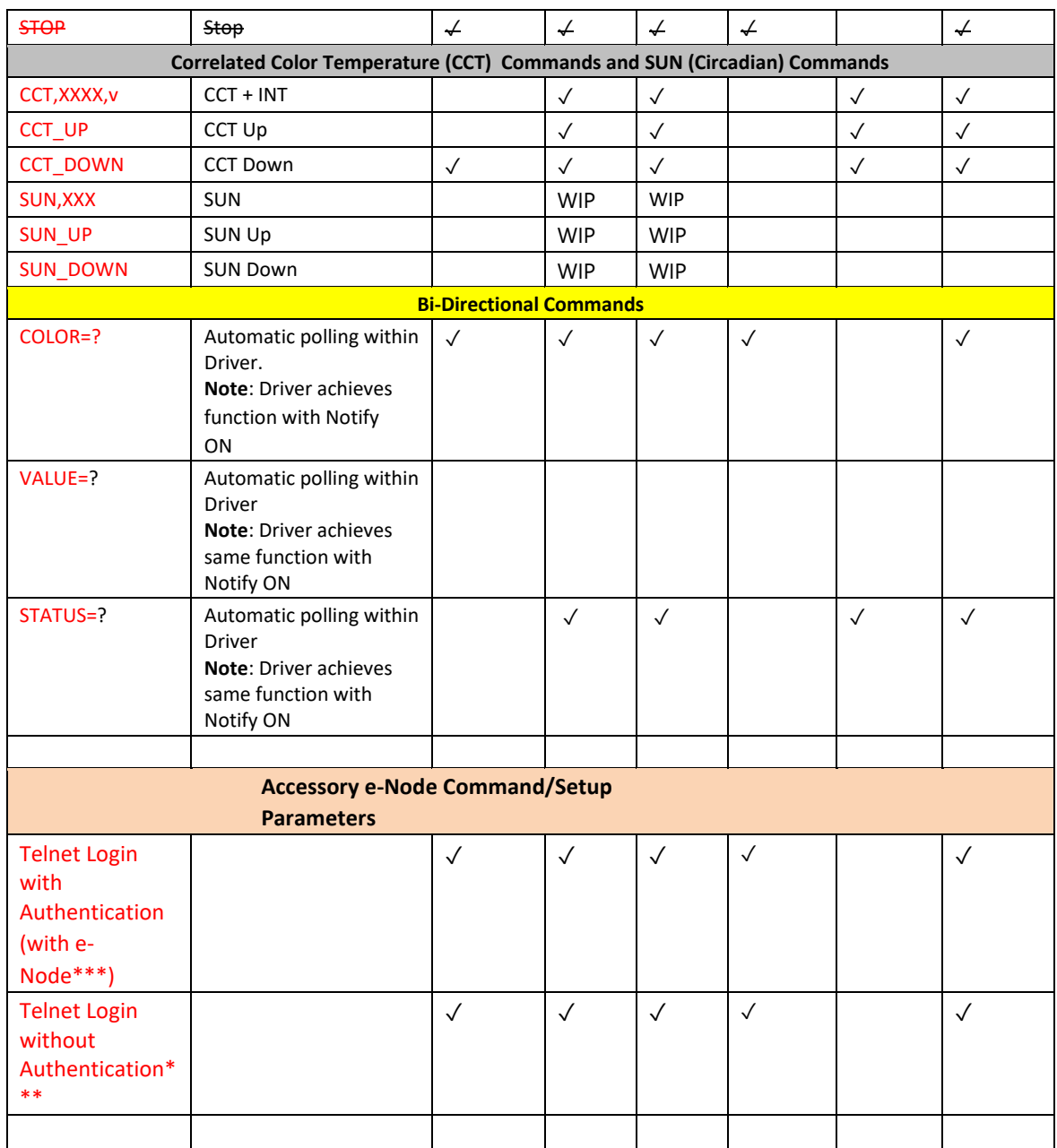

**Notes:** 

\* Reserved

\*\* Possible with enhancements to Driver

\*\*\* By turning off or on authentication within e-Node through Web-Pilot or Pilot application

#### <span id="page-6-0"></span>**Motor Commands**

(this table will be updated once the Crestron SDK supports motors)

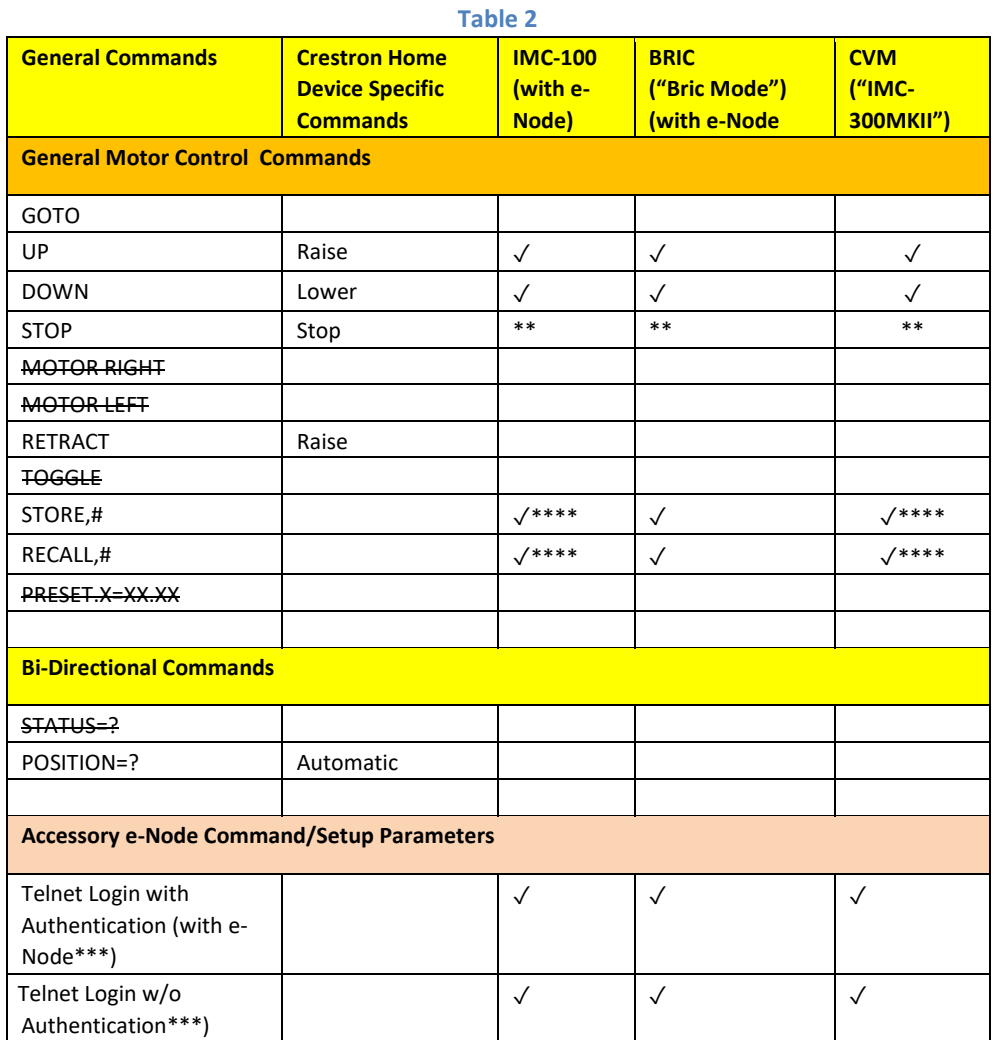

#### **Notes:**

- \* Reserved
- \*\* By simply hitting the same directional button a 2<sup>nd</sup> time

\*\*\* By turning On or OFF Authentication in Web Pilot or Pilot application

\*\*\*\* With Version 2 of driver will handle stores and recalls from 1 to 20 (update on Converging Systems site at [https://www.convergingsystems.com/software/local\\_profiles\\_library.php#crestronhome](https://www.convergingsystems.com/software/local_profiles_library.php#crestronhome)

### <span id="page-7-0"></span>**INTEGRATION REQUIREMENTS-CONVERGING SYSTEMS CONFIGURATION**

**NOTE**: Converging Systems LED and Motor Controllers REQUIRE a communication device (i.e., e-Node/2x00 or e-Node/4x00 for Ethernet connectivity). It is not possible to connect CSI LED or Motor controllers to a Crestron Home controller in any other way.

The system will need to be installed and configured according to the Converging Systems documentation, prior to integration with the Crestron Home system. The Converging Systems e-Node web-page commissioning tool can be accessed by selecting the triple settings icon on the e-Node webpage

**NOTE**: It is recommended that the Converging Systems' controller(s) as well as the e-Node Ethernet gateway (communication device) are running the latest version of firmware available at the time of installation

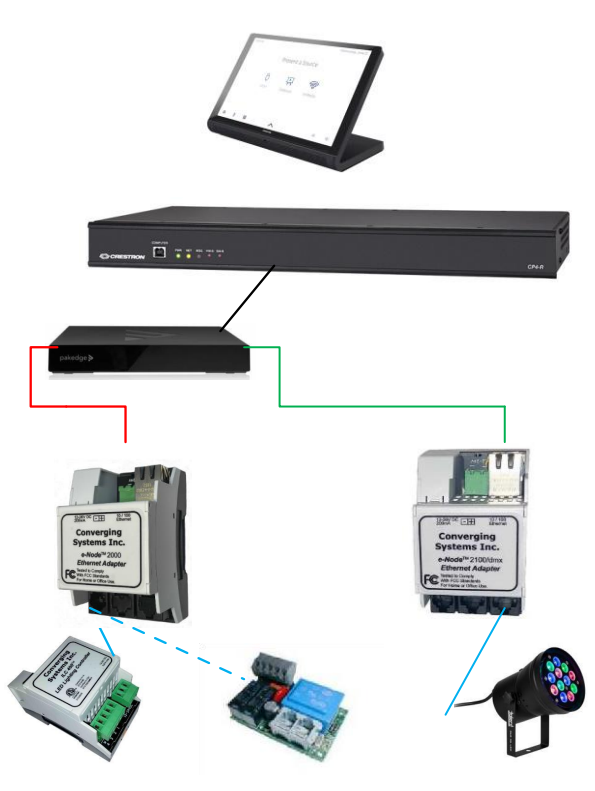

#### <span id="page-7-1"></span>**WIRING DIAGRAM (for IP connection**

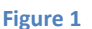

Wiring/Configuration Notes:

- 1. Maximum length of CS-Bus cabling from e-Node to the last ILC-xxx/IMC-x00 controller using CAT5e or better cabling (and obeying the 1-1 pin-out requirements for the RJ-25-RJ25 cable and a twisted pair of the same color carrying the signals on pins 3 and 4 of an 6P6C cable) = 4000 feet
- 2. Maximum number of ILC-xxx/IMC-xxx controllers and Converging Systems' keypads (if provided) that can exist on a single network connected to a single e-Node device = 254
- 3. Maximum number of e-Nodes that can exist on a Crestron system = 254

#### **BILL OF MATERIALS (for IP control)**

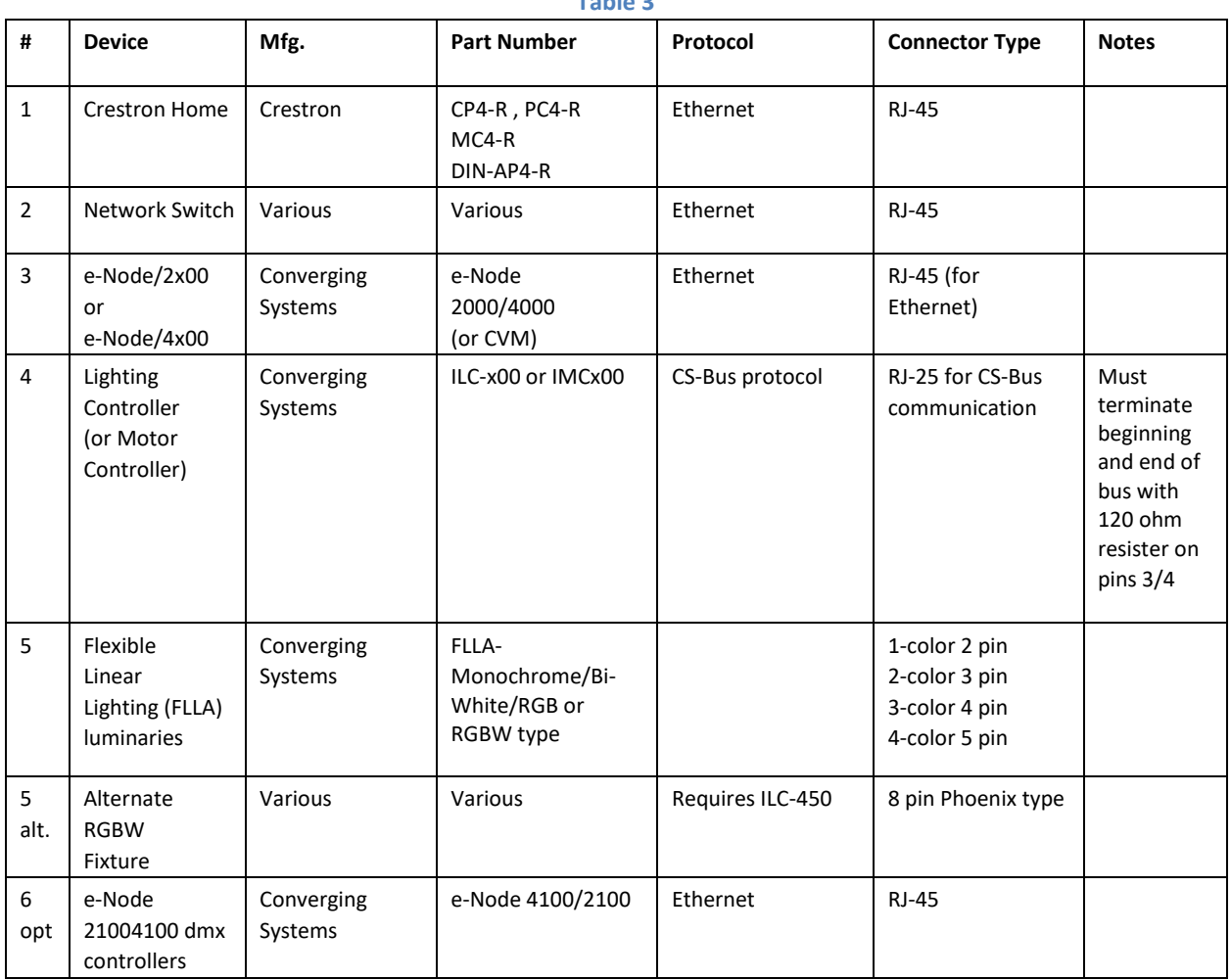

#### **Table 3**

### <span id="page-9-0"></span>**COMPONENT HARDWARE SETUP**

**NOTE**: Please refer to **Appendix 1** for a reference document for general hardware instructions for Converging Systems devices. You may also find the Quick Start Guides that accompanied your hardware useful. In addition, these

documents provide additional detail as to Best Practices for wiring and setup.

-Once completed with this work, proceed to the next section-Component Software Setup. Other relevant and more detailed information can also be found as follows:

Lighting Contro[l https://www.convergingsystems.com/lighting\\_install\\_library.php](https://www.convergingsystems.com/lighting_install_library.php)

Motor Control

[https://www.convergingsystems.com/motor\\_install\\_library.php](https://www.convergingsystems.com/motor_install_library.php)

There are also a number of short Quick Start Guides for various products that can be downloaded from the above links as well.

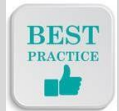

*Best Practice-Setup Hardware before proceeding to the next section*

### <span id="page-10-0"></span>**COMPONENT SOFTWARE SETUP (using e-Node and e-Node Pilot app)**

**NOTE**: Please refer to [Appendix 1](#page-29-0) for a reference document for complete software commissioning for Converging Systems devices. This includes information on software commissioning including Activation/ Addressing and Turning on Bi-Directional Communication (NOTIFY). You may also refer to Quick Start Guides that accompany your hardware. In addition, these documents provide additional detail as to Best Practices for programming. '

-Once completed with this work, proceed to the next section[-Crestron Home Setup and Programming.](#page-10-1)

Other relevant and more detailed information can also be found as follows:

Lighting Control [https://www.convergingsystems.com/lighting\\_install\\_library.php](https://www.convergingsystems.com/lighting_install_library.php) Motor Control [https://www.convergingsystems.com/motor\\_install\\_library.php](https://www.convergingsystems.com/motor_install_library.php)

There are also a number of short Quick Start Guides for various products that can be downloaded from the above links as well.

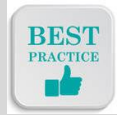

*Best Practice-Active/Address and Customize Software (within Hardware) before proceeding to the next section*

#### <span id="page-10-1"></span>**Crestron Home Programming**

#### <span id="page-10-2"></span>**Driver Details**

Converging Systems drivers can be found within Crestron Home Setup software for Converging Systems (see table below for specific driver nomenclature). Search under Drivers/Platform for *Converging Systems* as shown below. There may be a number of available drivers make sure that you use the *Next* option to review all drivers.

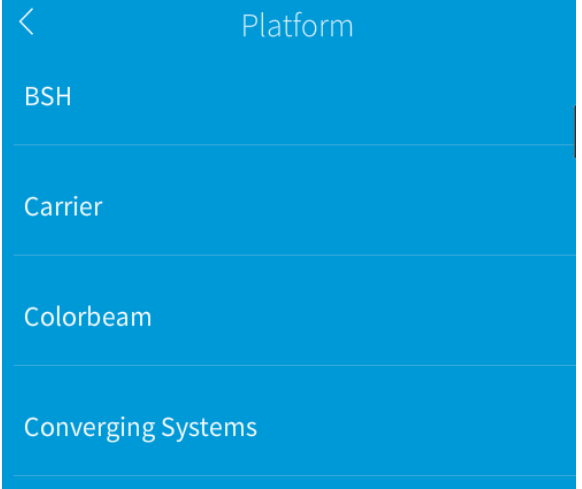

*Note: Make sure you have loaded in the latest Crestron Home drivers for Converging Systems. Allow Crestron Home to search for new drivers before proceeding.* 

<span id="page-11-0"></span>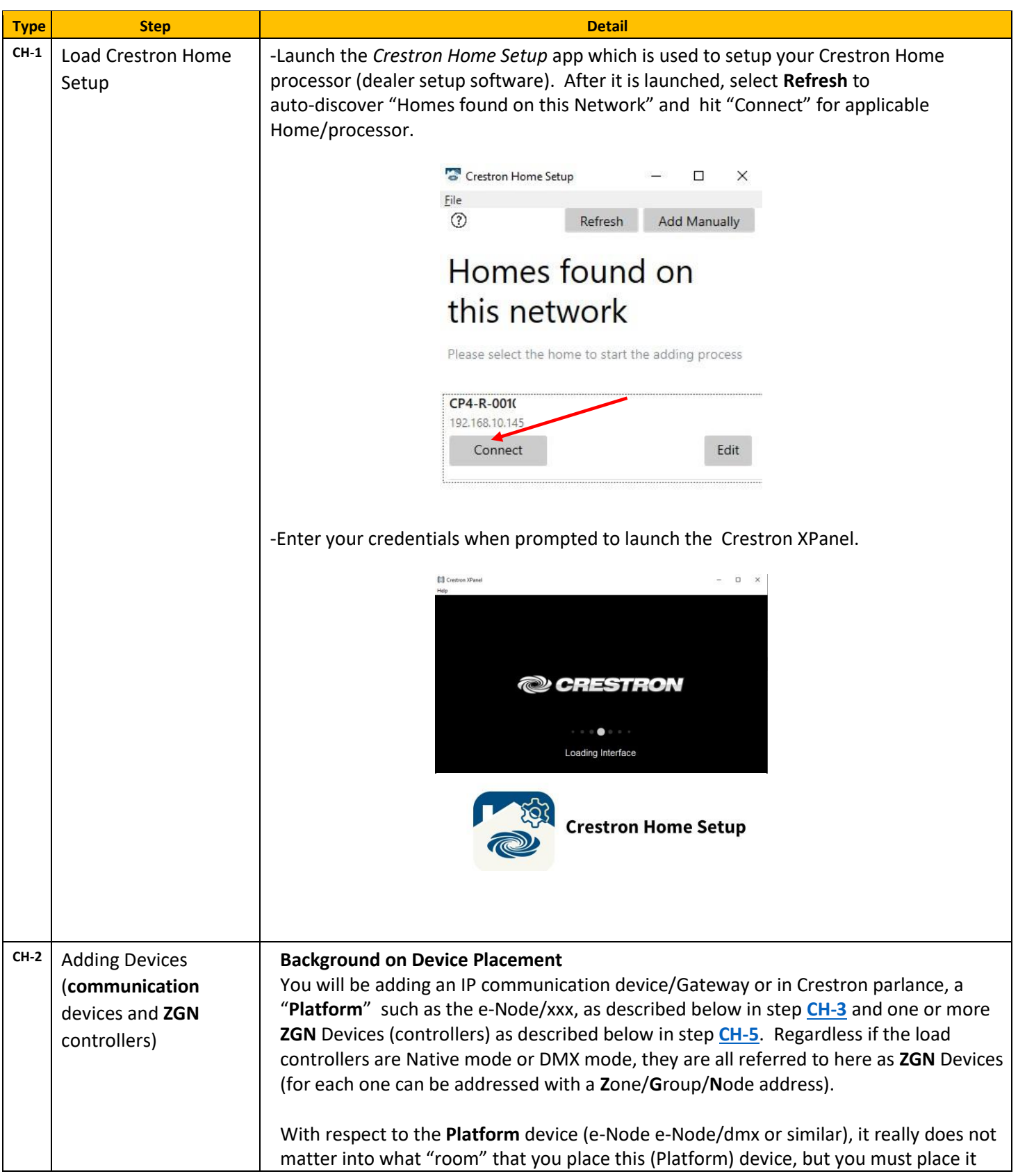

<span id="page-12-0"></span>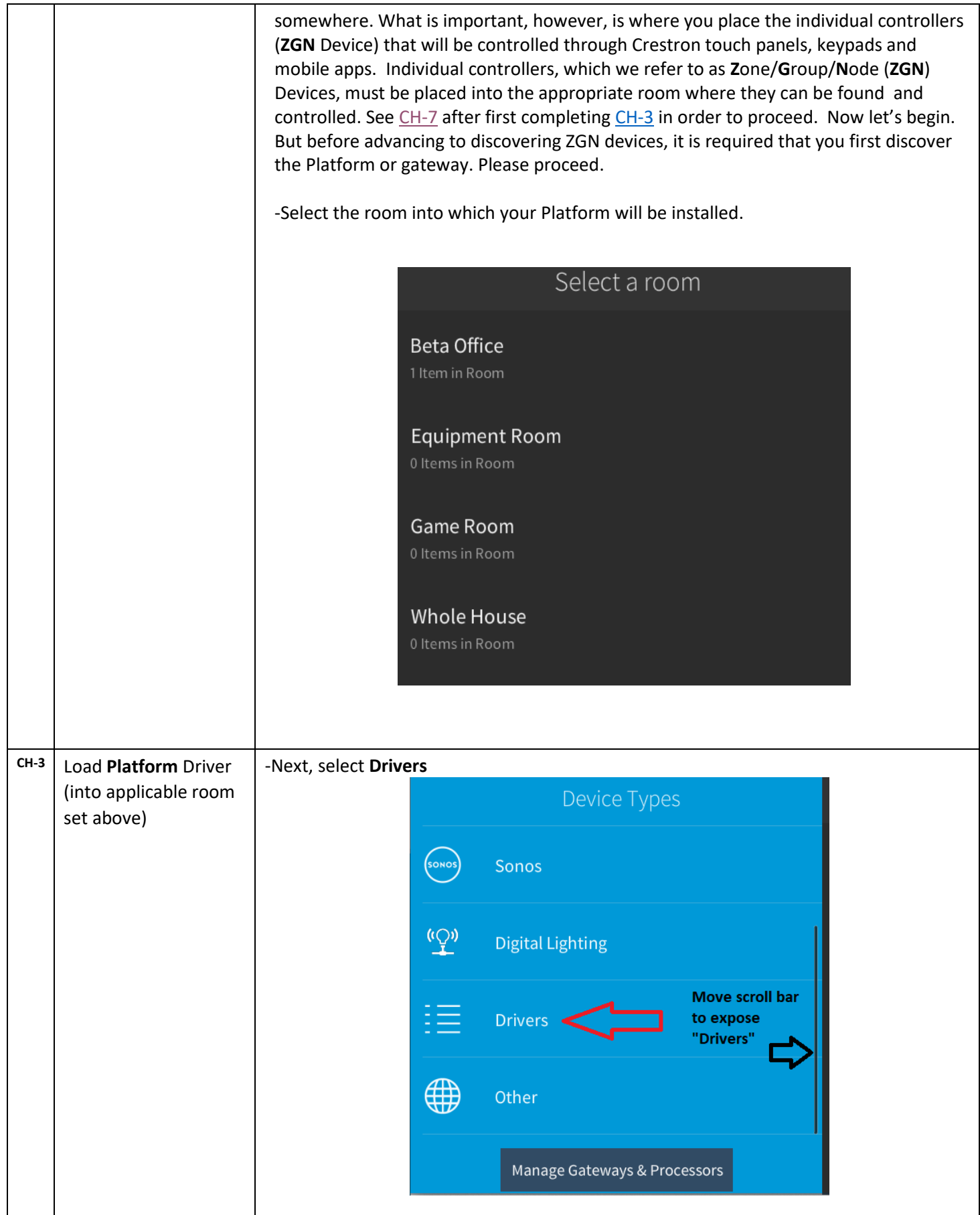

<span id="page-13-1"></span><span id="page-13-0"></span>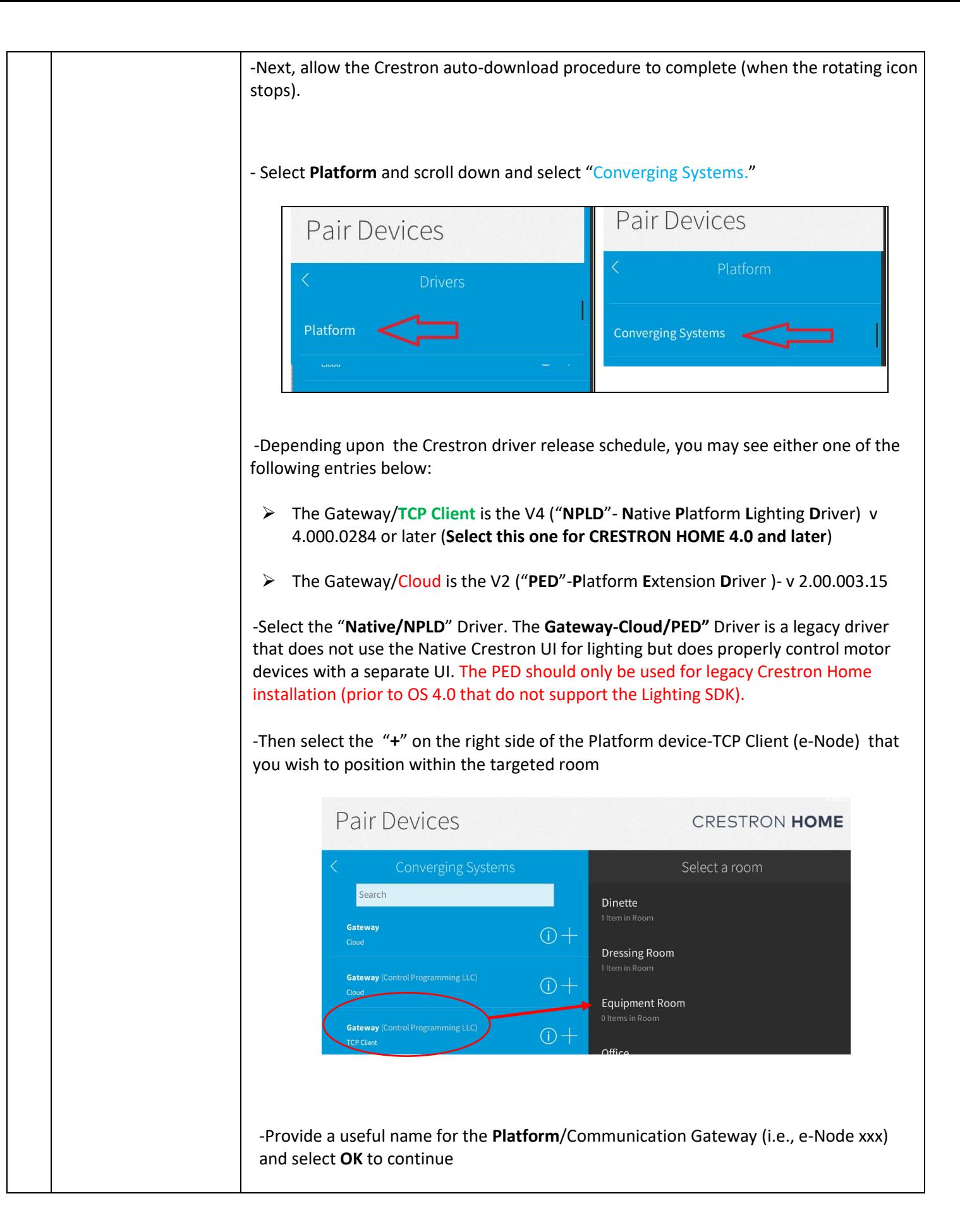

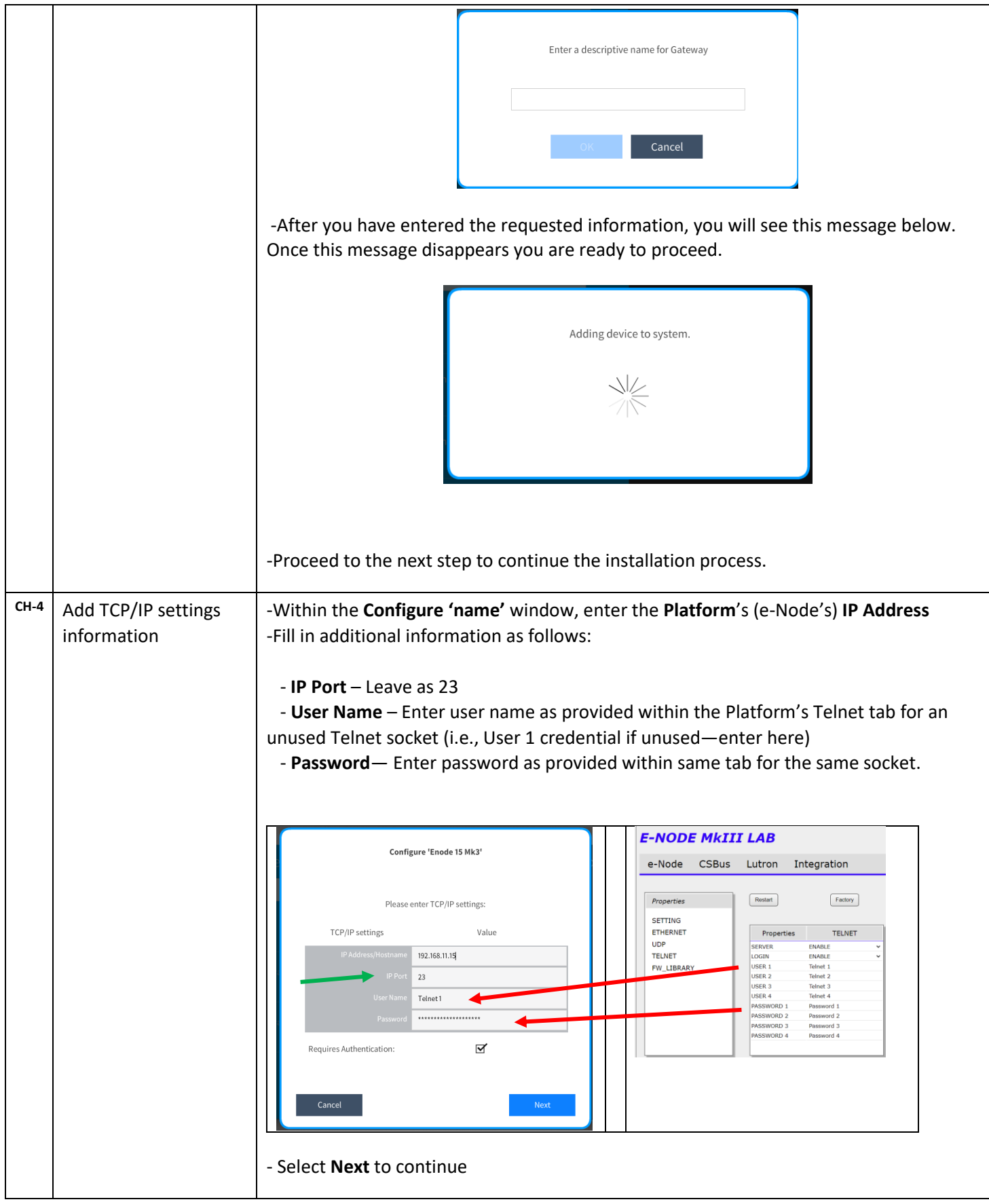

<span id="page-15-0"></span>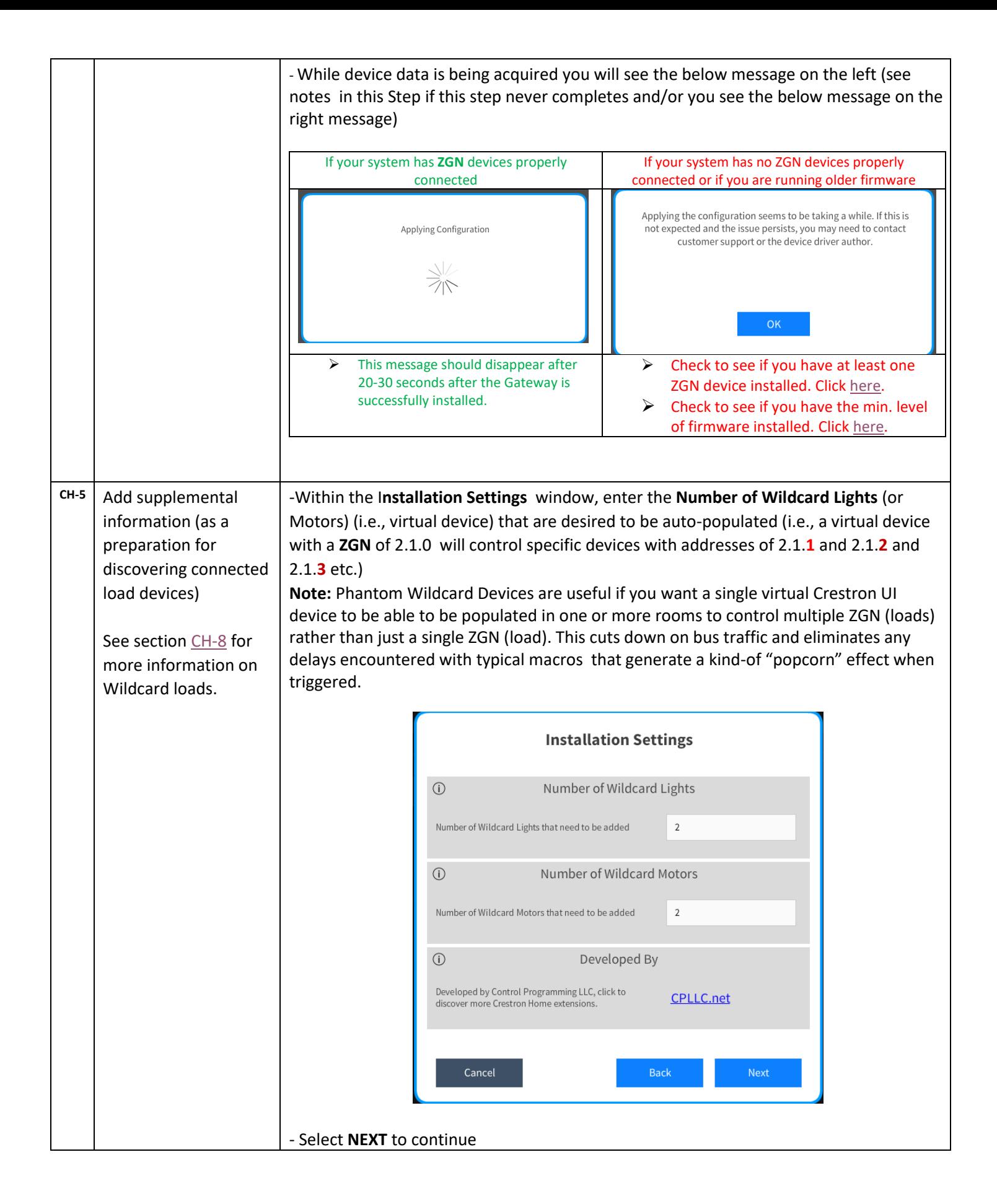

<span id="page-16-0"></span>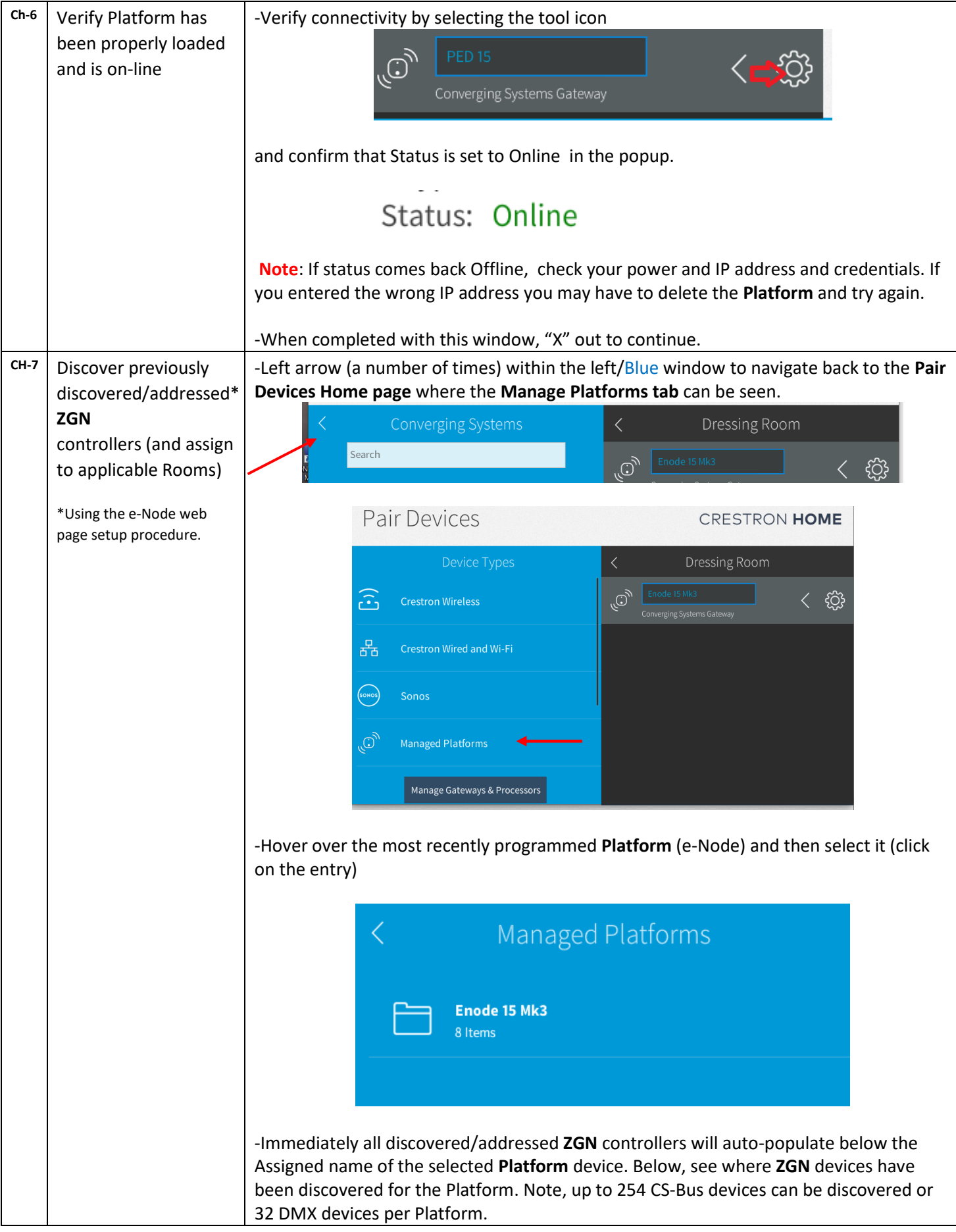

<span id="page-17-0"></span>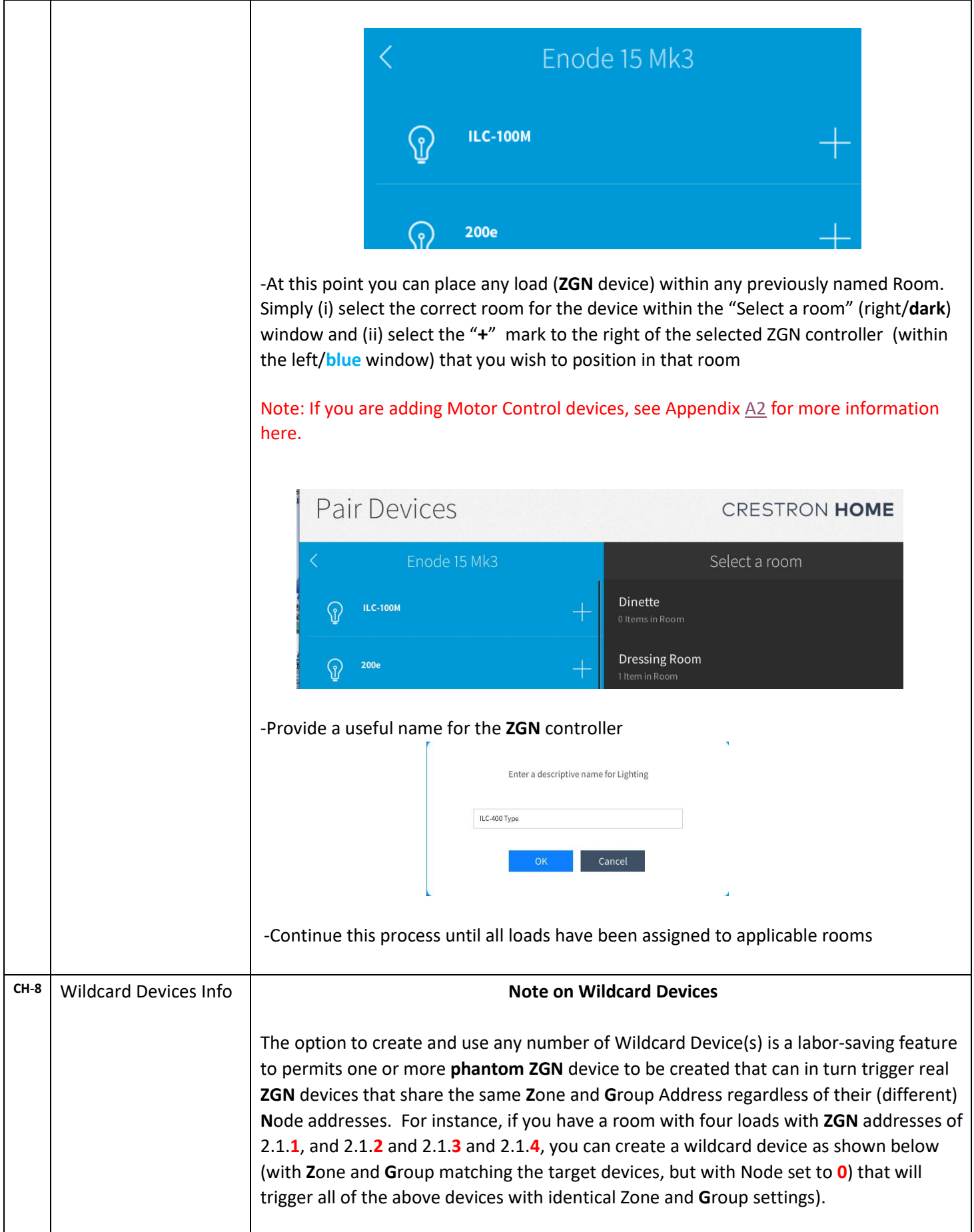

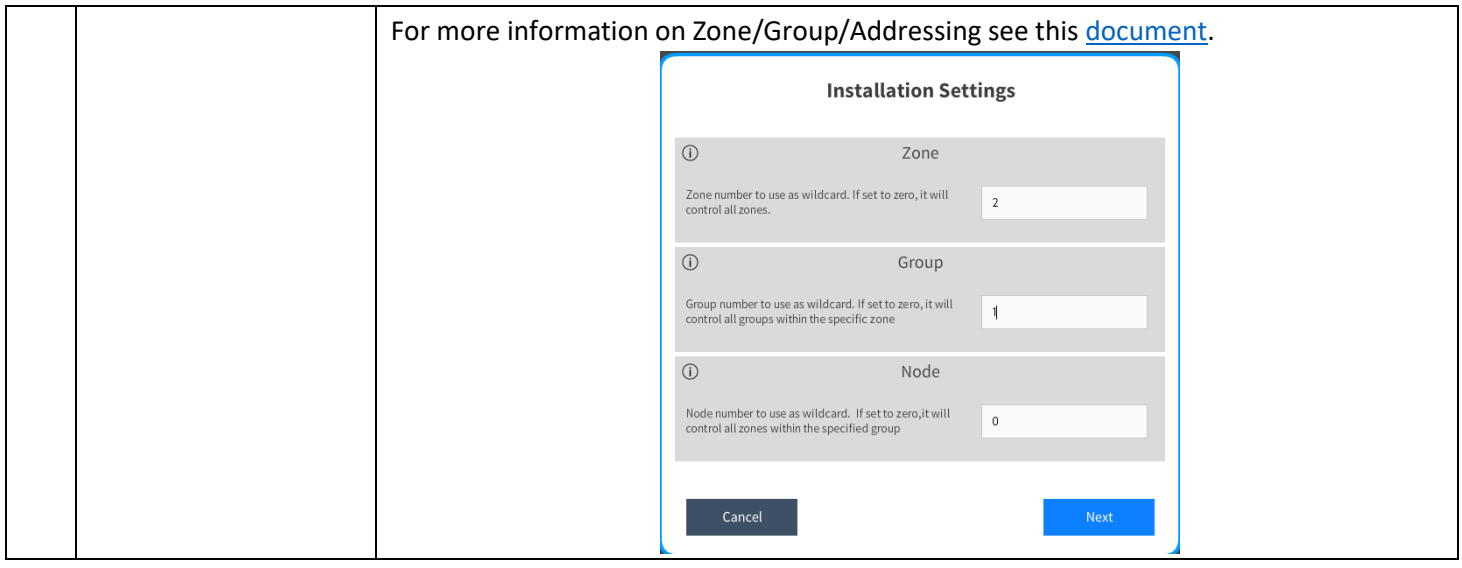

## **Programmable Events**

Note Programmable Events have several triggers -When all of the loads power off -When all of the loads power on

A Quick Action can then be programmed for these triggers as follows:

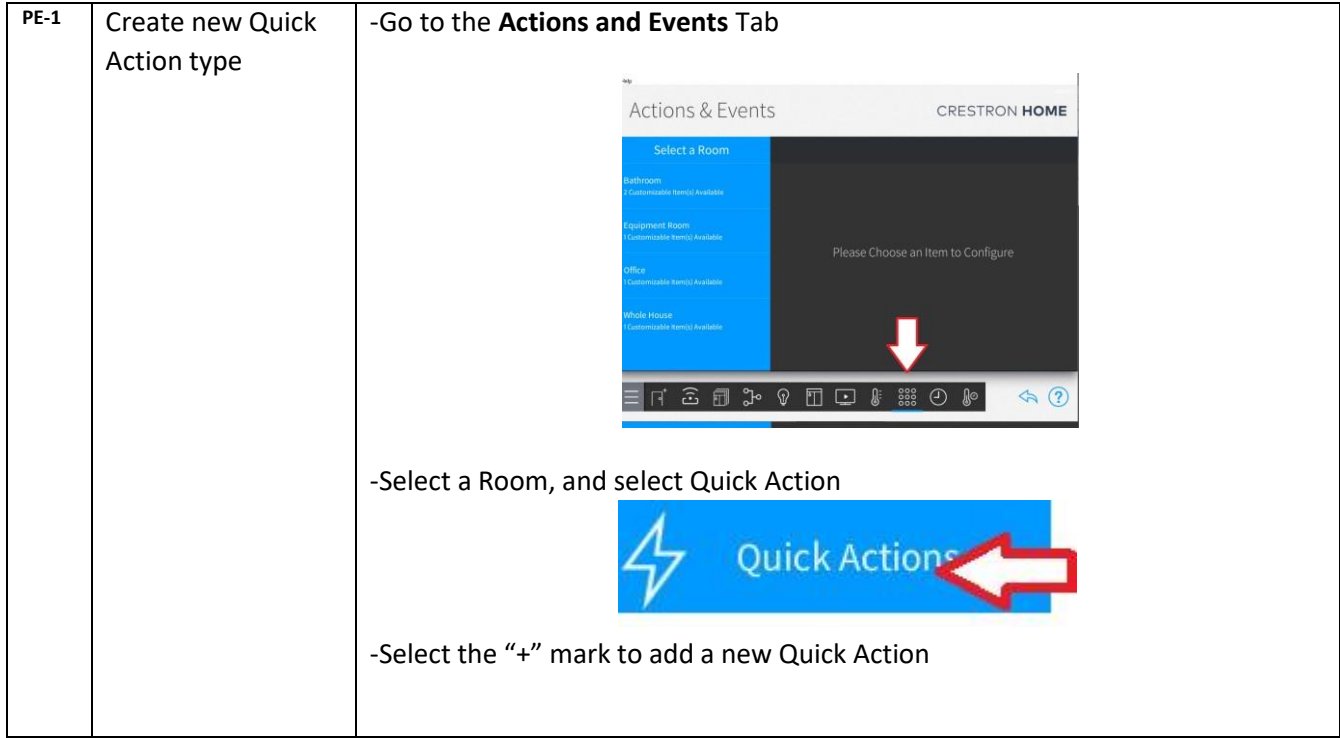

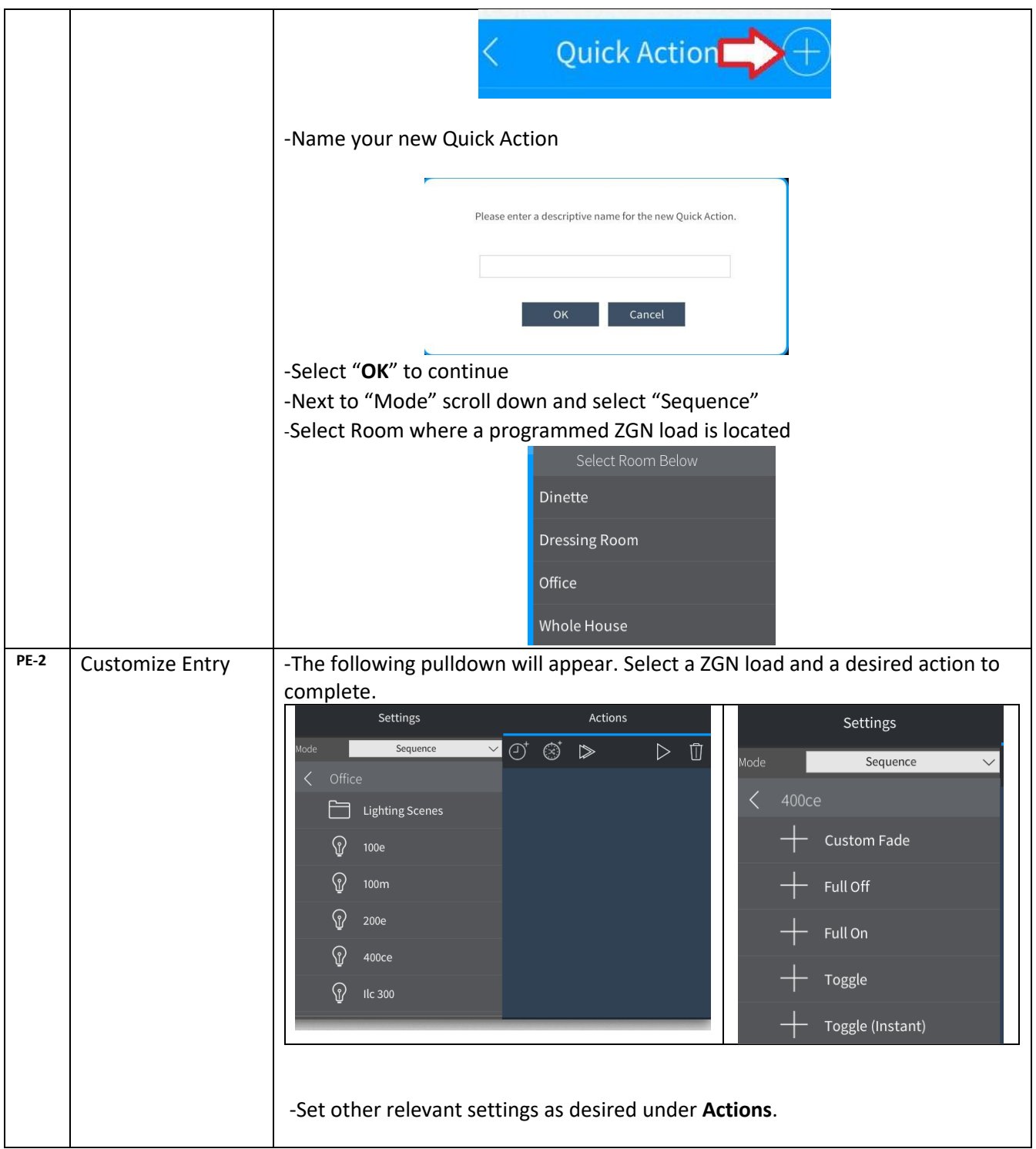

## <span id="page-20-0"></span>**Nuances/Known Issues**

<span id="page-20-1"></span>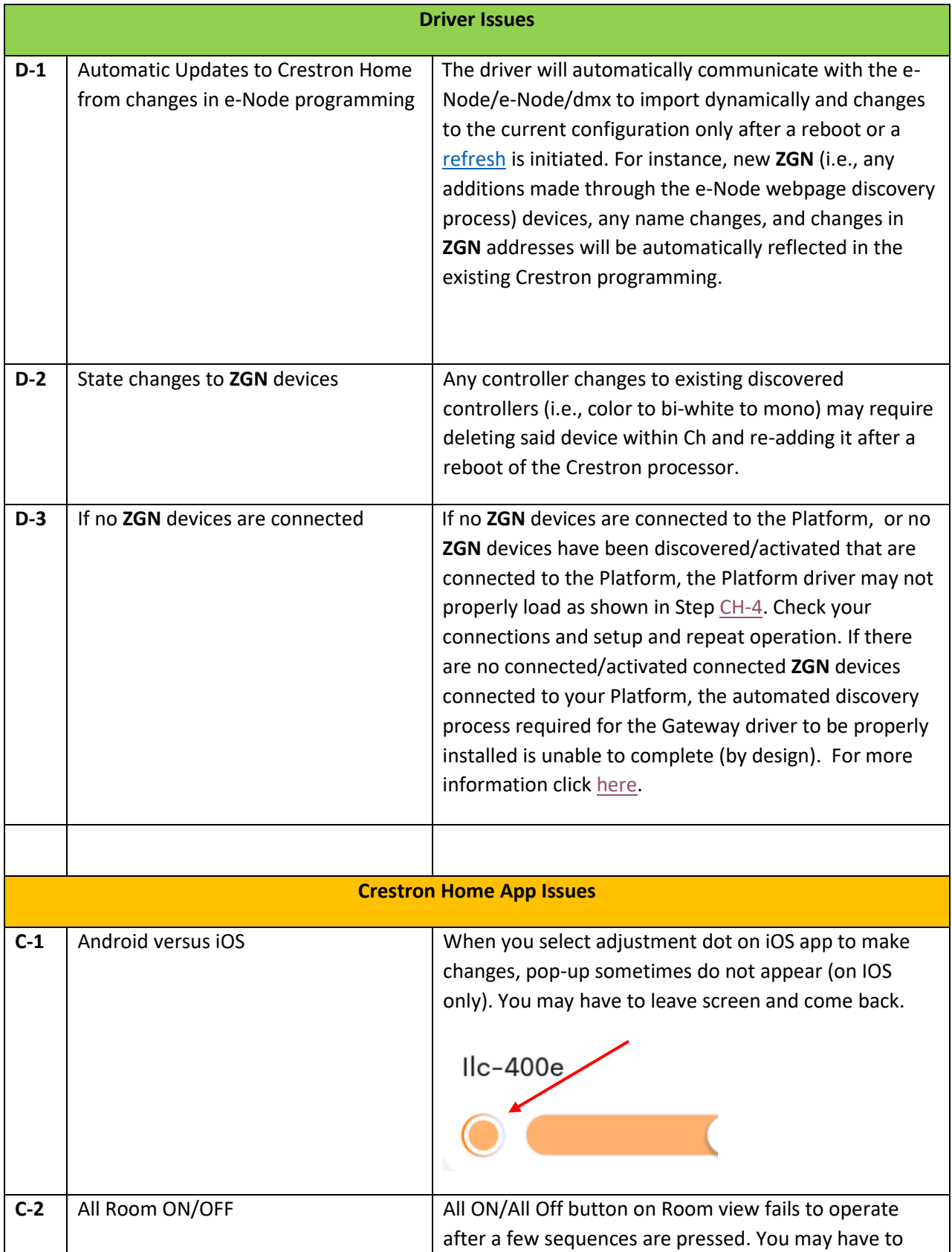

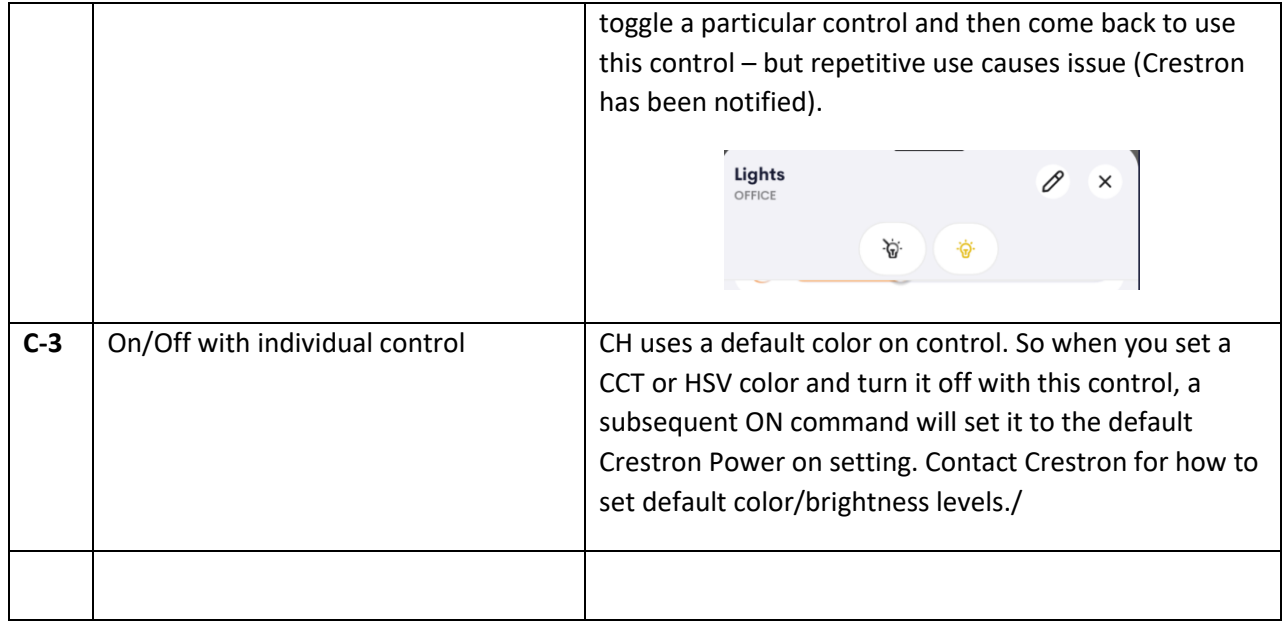

## <span id="page-21-0"></span>**End-User Experience**

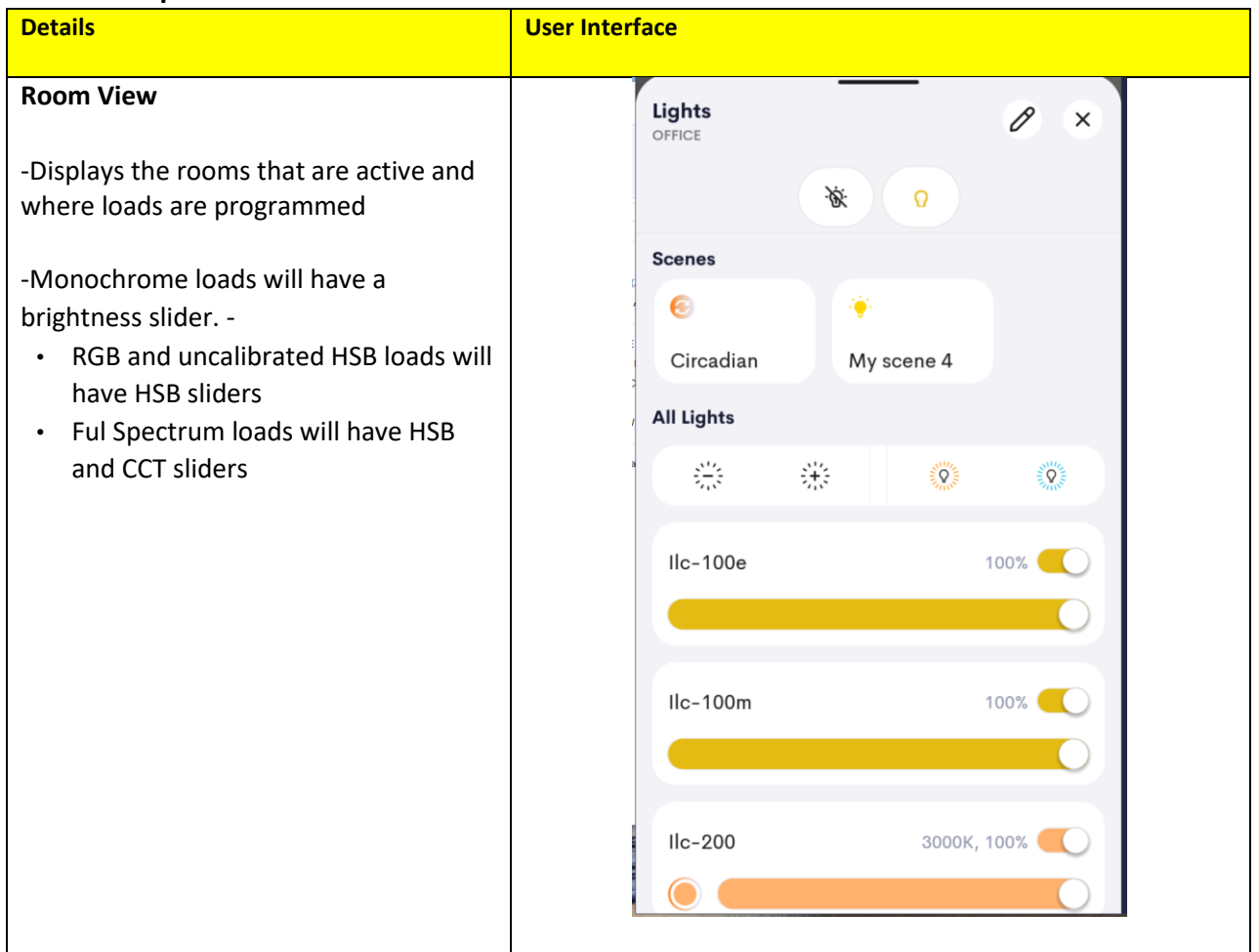

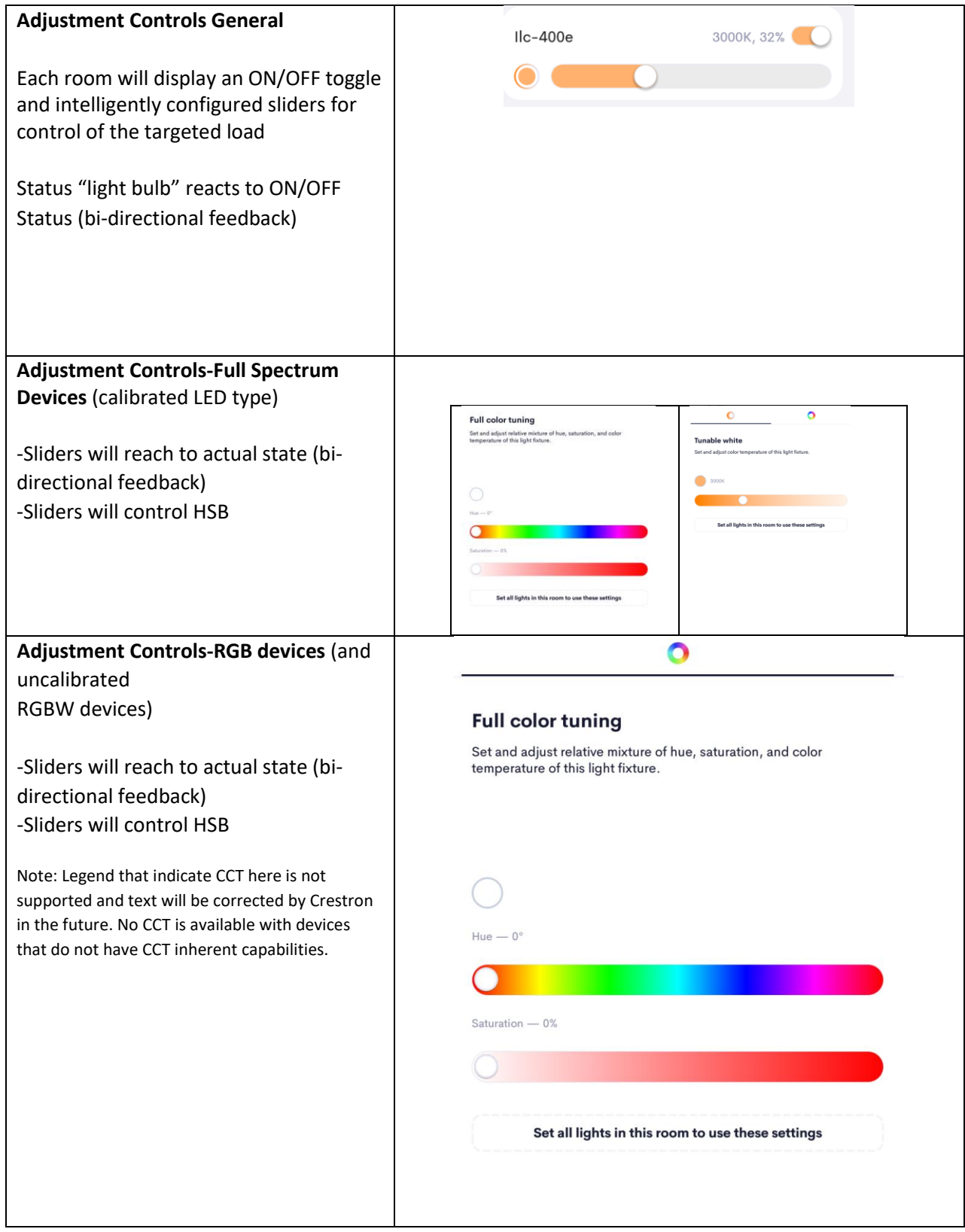

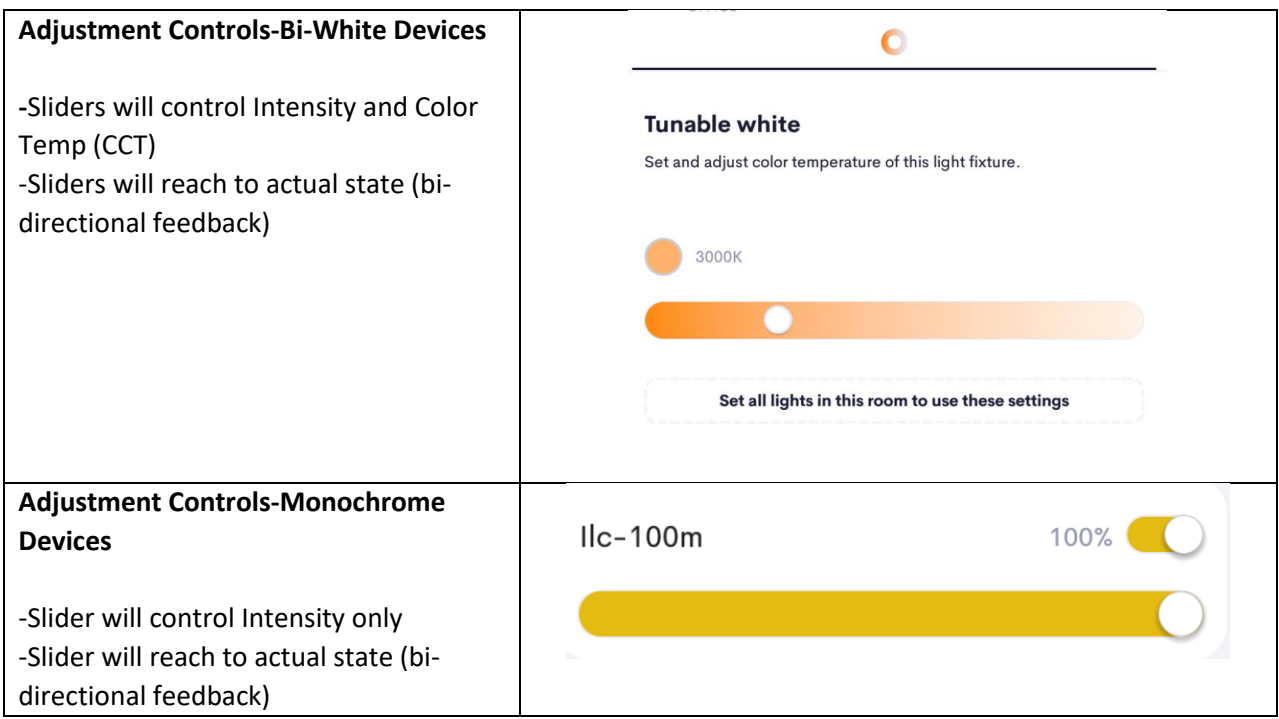

## <span id="page-23-0"></span>**Test Project**

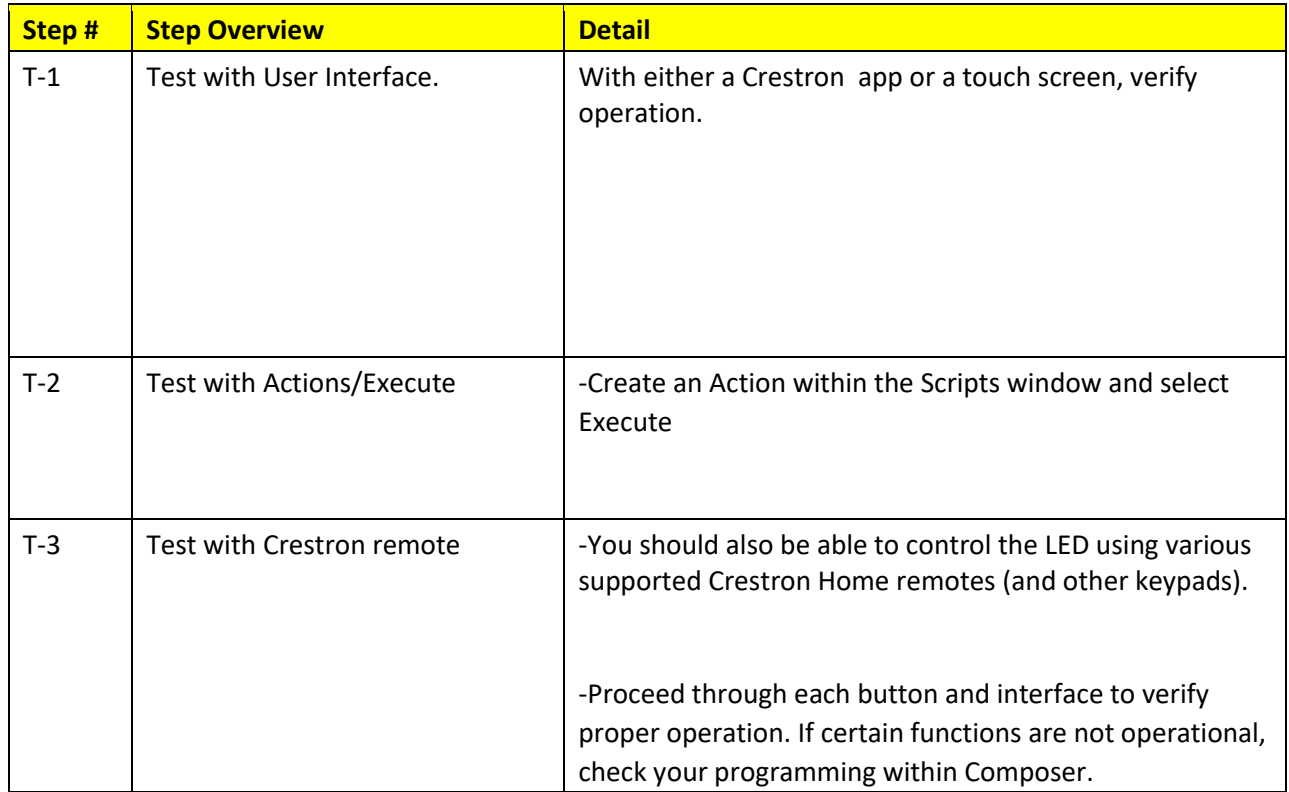

## **SUPPLEMENTAL CRESTRON HOME INSTRUCTIONS**

### <span id="page-24-1"></span><span id="page-24-0"></span>**A1. Adding (incrementally new) ZGN Devices**

If you want to add a new **ZGN** device after you have initially set up your system, the new device can be discovered/add in either of two ways.

-Approach 1--Simply reboot the Crestron processor and proceed to Step [C-7](#page-16-0) where it will be automatically added to list of **ZGN** of non-assigned **ZGN** devices (available to assign to a Room), or

-Approach 2 - Re-discover the new device without rebooting the Crestron processor as described below ("Refresh").

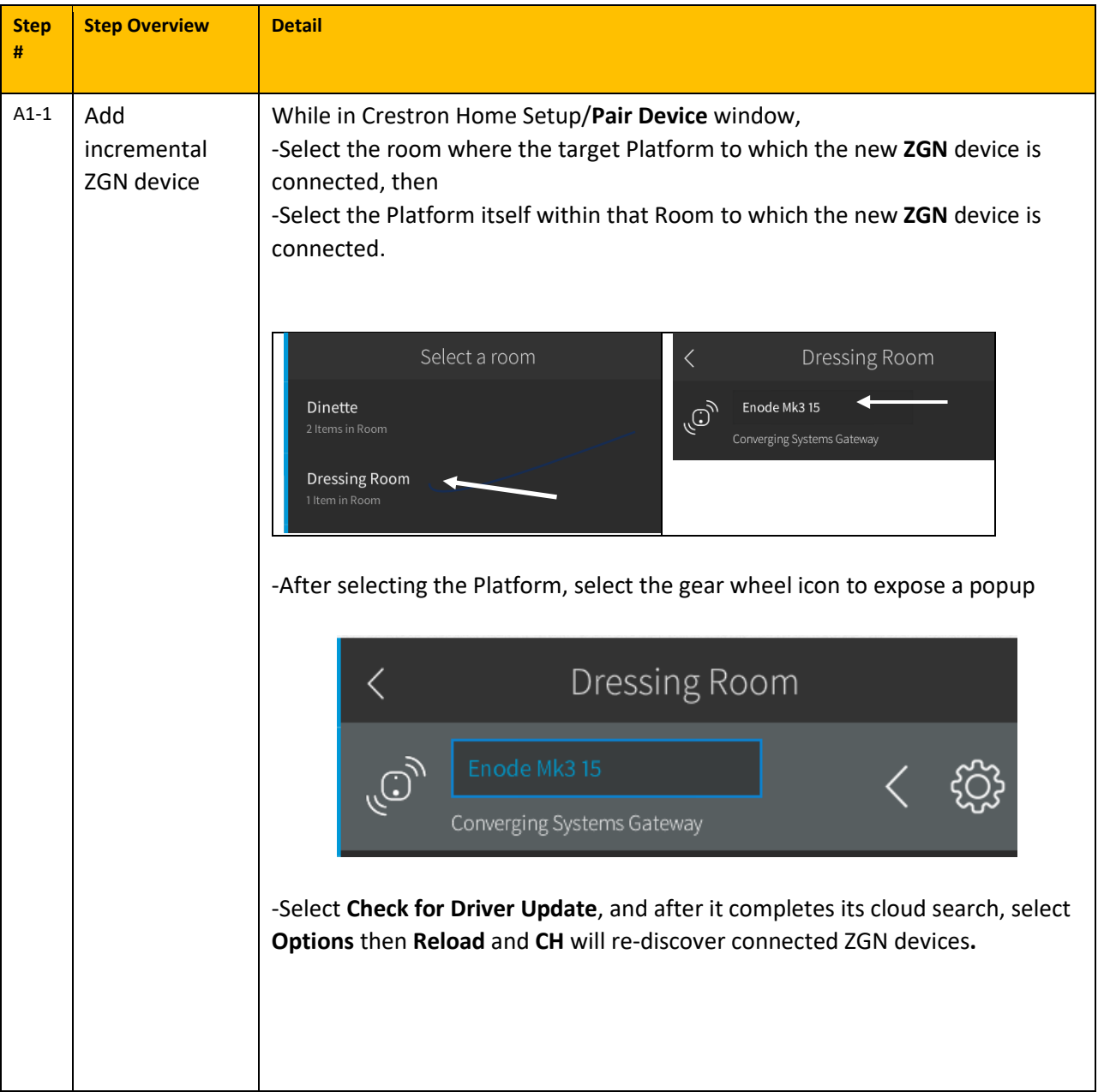

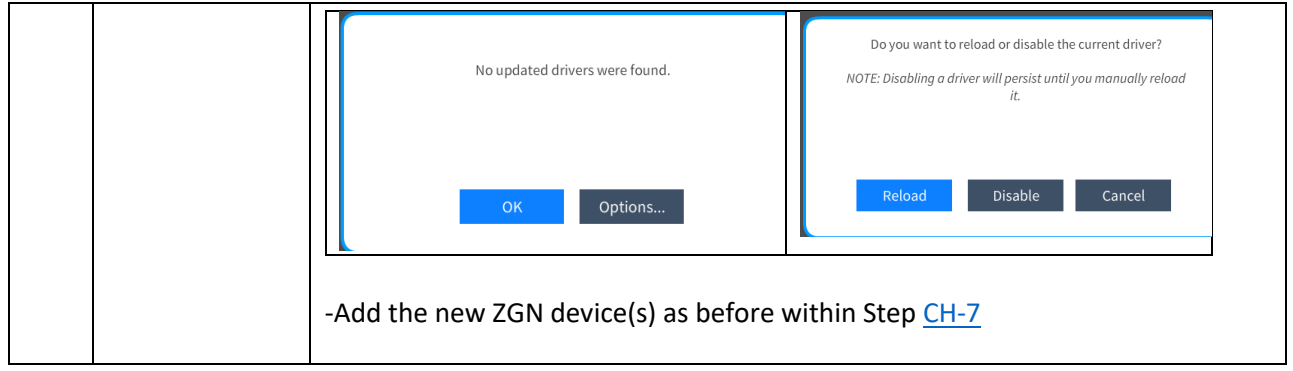

## <span id="page-25-0"></span>**A2. Adding Motor Devices**

The current 4.0 OS release of Creston Home supports a lighting SDK for the native control of Converging Systems' Platform (gateways) and connected LED lights. Control of Motor(s) connected to the Converging Systems' Platform is now an included option within the NPLD (as a built-in Platform Extension Driver - PED) within the NPLD (Wow) with its own (basic) customized UI.

Please follow the directions below to enable this exciting functionality. As soon as the Crestron SDK for motor devices is launched these directions will be modified and the UI will become more integrated within Crestron Home.

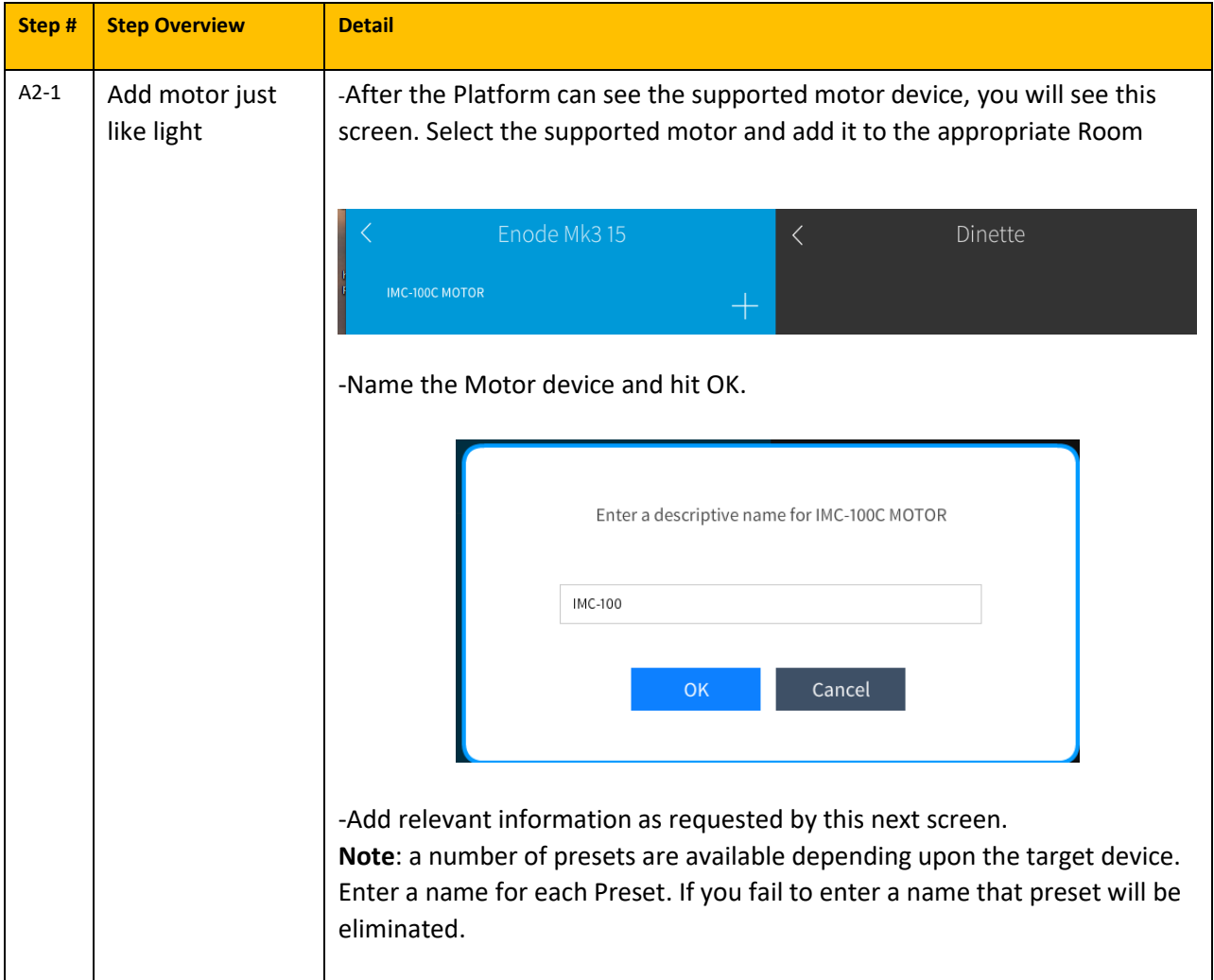

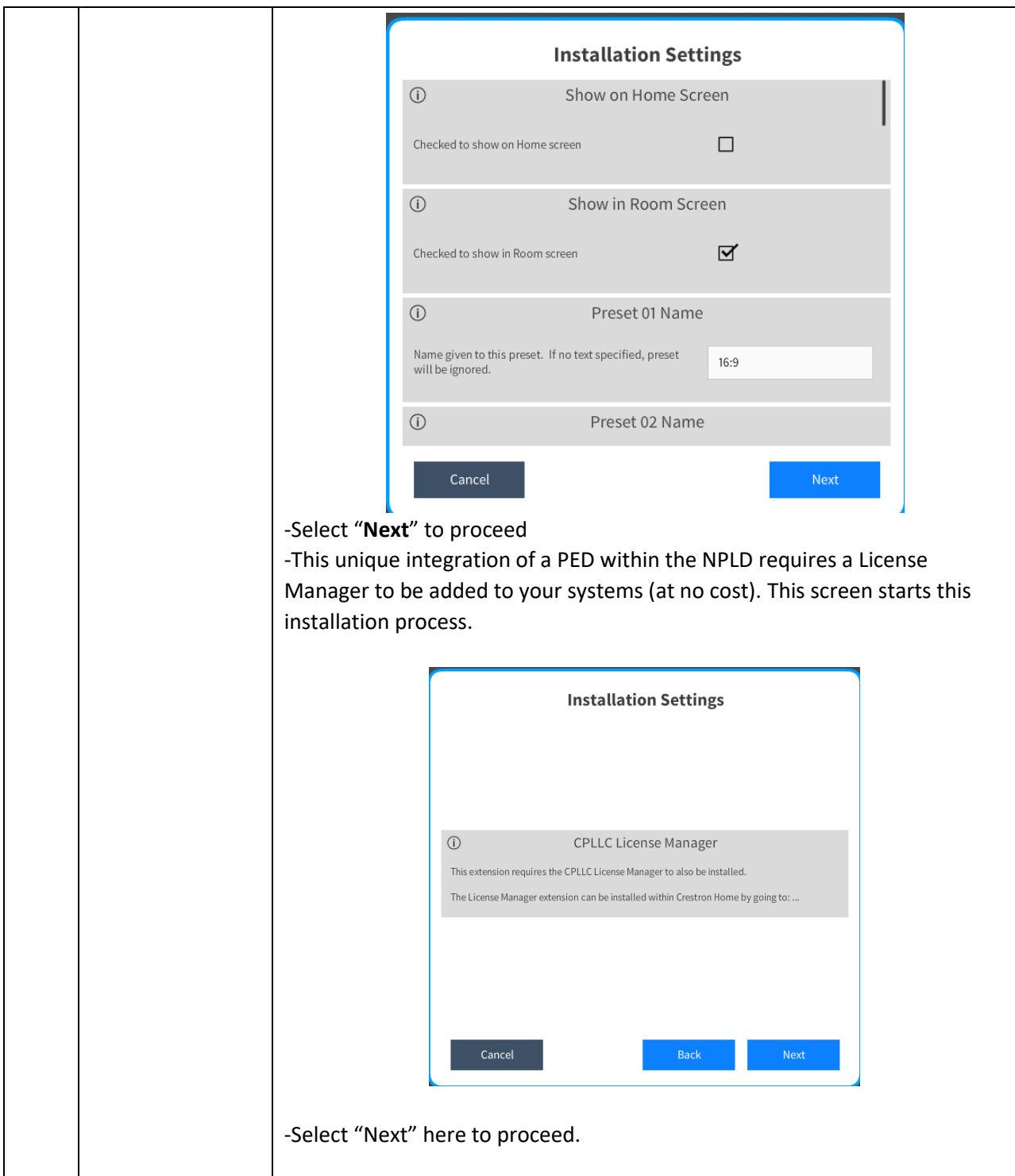

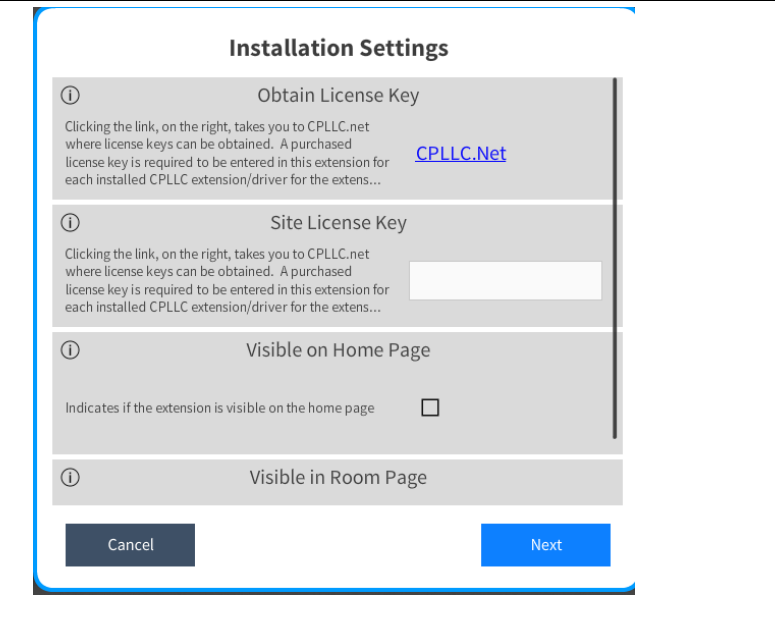

Note: this above step requiring a License Manager will be eliminated in next release.

When you see this page, simply click NEXT instead of selecting any of the options presented (you will not need to obtain a license key or add any information here as it is auto-programmed). When completed, your screen should look like this. (Note the requirement for installing the License Manager will be eliminated in the next driver release.)

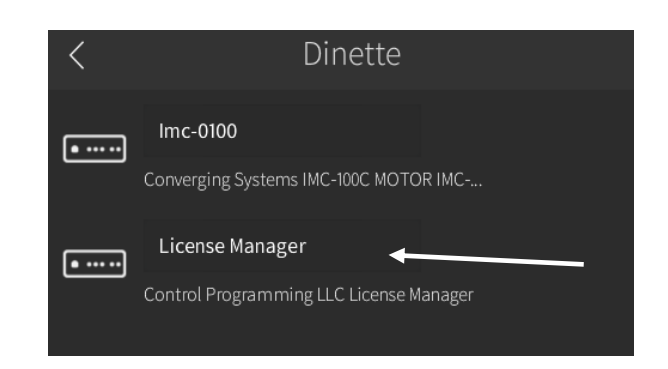

-The functionality available is dependent upon the motor supported. Currently, only the IMC-100 without intermediate presets is supported. Therefore, the Retract, Stop, and Extend functions only are supported.

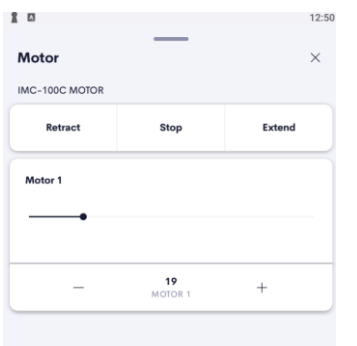

## **COMMON MISTAKES**

<span id="page-28-1"></span>1. Forgetting to set TELNET credentials for Converging Systems e-Node device within the Lighting Interface page. Typically, Telnet sessions require a LOGIN ID. Recent versions of the e-Node now have four Telnet sockets available. Unless changed from the factory defaults, Telnet 1 is the default of username and Password 1 is the default for password.

**Note**: Make sure that the settings within the e-Node match the setting within your MOTOR or LED module.

- 2. Forgetting to update **Z**one/**G**roup/**N**odes addresses within the default IP driver for specific controllers. The default driver from Converging Systems is set to **2.1.0** for lighting devices, and **1.1.0** for motor devices. The "0" in the last location refers to a wildcard setting which causes all devices with a Node address from 1 to 254 to respond. If you have a setup with uses specific addresses other than **2.1.1** for instance (i.e. **2.1.2** for the second controller, **2.1.3** for the third controller, etc.) you must update the serial or IP driver accordingly. You should always select a non "0" address for a controller so that its bidirectional communication will operate (and the indicator LED on the ZGN controller will turn from Green to Yellow.
- 3. Using commas between the Zone/**G**roup/**N**ode entries instead of periods (within the Address Tag)
- <span id="page-28-0"></span>4. Forgetting to check to make sure you have the latest Converging Systems firmware loaded for your system. Minimum levels of firmware are shown below

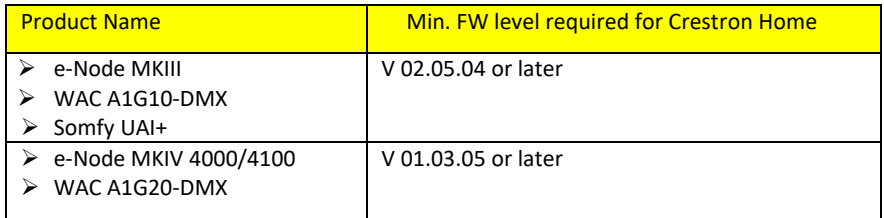

Note: If you have a version of firmware installed prior to the above versions, please upgrade you Gateway as shown in Step [5](#page-28-3) below

<span id="page-28-3"></span>5. After you select **Check for Upgrade** and refresh your browser, if the version in parentheses is greater than the value to the left (without parentheses), simply select the download icon to update your firmware.

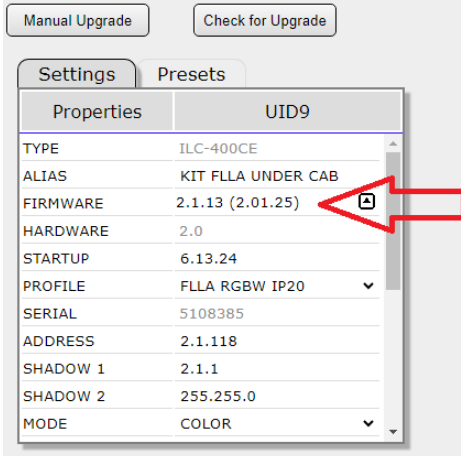

<span id="page-28-2"></span>6. You have failed to enter at least one CSBUS (IMC-x00, ILC-xxx), DMX or DALI device under the applicable tab on your Gateway

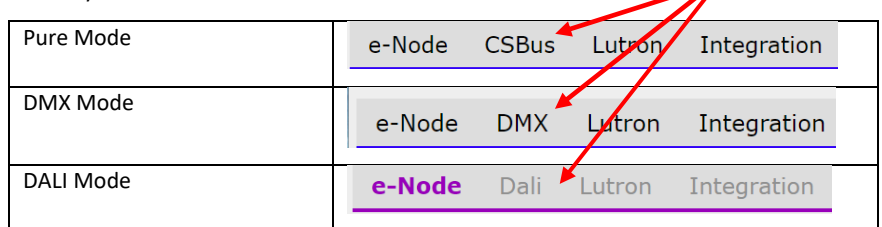

# **Appendix 1**

# <span id="page-29-0"></span>**Converging Systems System Setup/Configuration**

Before proper operation between the Converging Systems' controllers and a third-party control system can begin, it will be first necessary for most applications to configure the Converging Systems' products using the e-Node Pilot (PC-based) application or the Web-Pilot application. Subsequently, matching communication parameters within the third-party control system are required-see specific directions for each system at

#### [https://www.convergingsystems.com/inres\\_atoz.php.](https://www.convergingsystems.com/inres_atoz.php)

In case you have not previously configured a Converging Systems controller product, please refer to the following directions.

# Background

The Converging Systems e-Node is an Ethernet communication device which can be used to connect a supported third-party control system to one or more Converging Systems motor and/or lighting controllers. Alternatively, the Converging Systems' IBT-100 serial interface device can be used alternatively to connect the same number of Converging Systems' controllers to a supported third-party control system in situations where Ethernet communication is not desired (but where bi-directional feedback is still required).

However, regardless of whether you desire to interface *more than one* lighting controller (or motor controller) each with its own controllable operation (i.e. its own **Z**one/**G**roup/**N**ode or **Z/G/N** address) with either the e-Node (Ethernet) or the IBT-100 (RS-232c communication), and/or you desire *bi-directional communication/feedback* between your user interface (UI) and a particular motor or lighting controller, **you must still follow the directions below under (i) e-Node Programming** and **(ii) ILC-100/ILC-400 Programming** in order to establish **unique ZGN address(es) for connected loads** and **turn on the NOTIFY command** which provides for that bi-directional communication.

**Note**: If you plan on utilizing the IBT-100 for serial communication and (i) *you will not need* more than one address other than the factory default **ZGN** address of 2.1.0 for lighting controllers or 1.1.0 for motor controllers, and (ii) *you do not need bidirectional communication* between the lighting load or the motor load and your User Interface, then you can proceed to the IBT-100 Set up Section and you may skip the (i) e-Node Programming section as well as (ii) the ILC-100/ILC-400 Programming sections below.

Please download [Hardware and Software Setup Guide](https://www.convergingsystems.com/bin/doc/system/HW_SWSetupGuide_v1b.pdf) from the Converging Systems website which can also be found **Resources/Installation Guides/System/Installation Guides or by going to these links below** 

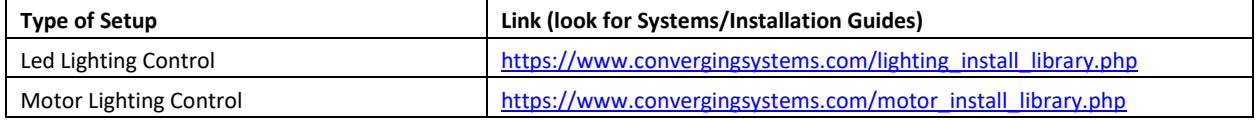

-Complete all the setup steps in the referenced document and then AND ONLY THEN proceed to Crestron Home Setup Software instructions above.

## **Appendix 2**

# **Background on Addressing**

<span id="page-30-0"></span>This information is only relevant for when you *start* adding buttons and sliders within the GUI section of your Elan project. All Converging Systems' devices (loads or controllers as opposed to communication devices) that are connected to a communication device (e-Node or IBT-100) will be addressed using a unique **Z**one/**G**roup/**N**ode addressing scheme (**Z**/**G**/**N**). Those addresses are referred to within Elan Configurator as **Zone, Group and Node Addresses.** 

**Background on ZGN Addresses**: The largest group is referred to as the **Zone**, which might be associated with a floor of a building. The next smaller group is referred to as the **Group**, which might be associated with a room on that floor of a building. Finally, the smallest entity is referred to as the **Node**, or the particular unit in that Room or Group, and within that Floor of Zone. From the factory, all lighting devices have a default address of **Zone**=2, **Group**=1, **Node**=0 ("0" refers to an undefined unit).

**Range of Z/G/N Addresses**: Enter a number between 1 and 254 for **Z**one numbers, **G**roup numbers, and **N**ode numbers.

Please note -- no two controllers should be assigned the same Z/G/N address if you desire individual control. You can assign multiple controllers identical Z/G/N addresses after you have commissioned units and have verified that all units are operational.

**Background on Bi-Directional Feedback**: Once a load device (CS-Bus controllers) is programmed using the e-Node Pilot application to a non-zero value, then **AND ONLY THEN** can those devices can be queried or monitored for state data (color or motor position) which is quite useful in auto-updating sliders and numerical readouts.

The figure below describes this hierarchy.

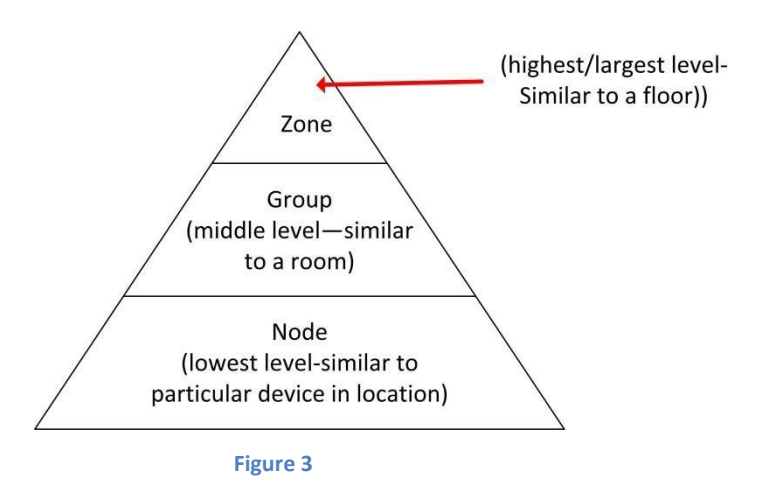

**YOU MUST HAVE PRE-ASSIGNED Z/G/N ADDRESSES TO ALL LOADS BEFORE PROCEEDING WITH ELAN PROGRAMMING. See the Converging Systems' documentation on the e-Node Pilot application for more information here.** 

At this point after you assigned **Z/G/N** address to all loads (ILC-100 or ILC-400 controllers) it would be useful to write down a "map" of all interconnected loads and their re-assigned **Z/G/N Addresses** for use when programming within Elan Configurator.

**Example**: If you have a device with a Z/G/N address of **2.1.1**, then the Elan system can monitor that device to determine its current lighting status. If you choose to enter a wildcard address of a 2.1.**0** (that is a broadcast to all units with Z/G/N addresses between **2.1.1** and **2.1.254**), only the unique color settings available from the device with an address of **2.1.1** or the first Z/G/N unit in the series will be queried. See **Appendix 5** for more information.

**Example**: If you have a device with a Zone/Group/Node ("**Z/G/N**") address of **2.1.1**, then the Elan system can poll that device to determine its current lighting status. If you choose to enter a wildcard address of a 2.1.**0** (that is a broadcast to all units with

Z/G/N addresses between 2.1.1. and **2.1.254**), only the unique color settings available from the device with an address of **2.1.1** or the first Z/G/N unit in the series will be queried.

Specifically, if you had more than one ILC-100/ILC-400 controllers, you could give them (through the e-Node Pilot application) addresses as follows:

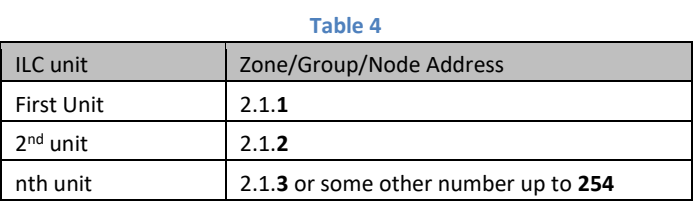

# **Appendix 3**

# <span id="page-32-0"></span>**COLOR SPACE ISSUES**

## **Appendix 4**

## **Addressing Deep Dive**

<span id="page-33-0"></span>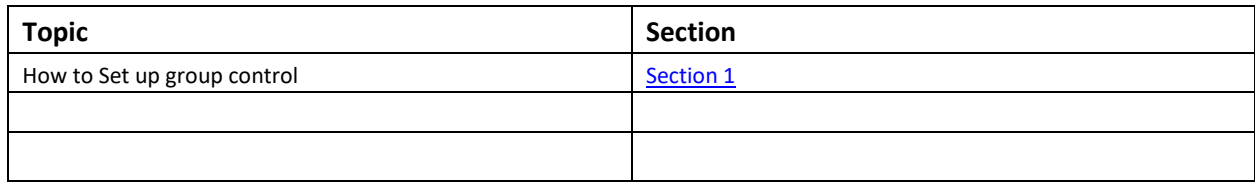

1.0 How to set up group control of loads using sliders with feedback available to sliders.

Addressing BackgroundCS-Bus controllers can be address with a unique **Z**one/**G**roup/Node (ZGN) address. Up to 254 entries can be used for each field. The first field is the **Zone** (or largest range), the middle field is the **Group**, and the last field is the **Node**. No two loads can share the same **Z/G/N** address. As an example, if you will be populating a pair of two controllers within each of two rooms on two floors of a building here would be the suggested addressing that could be used.

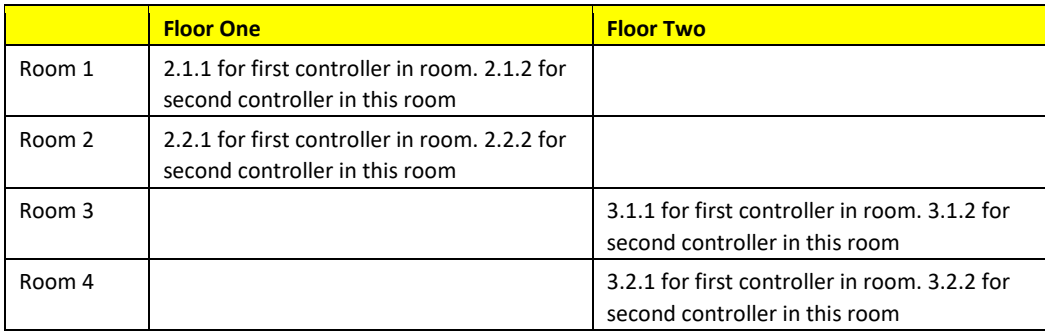

Group Addressing**.** In certain cases, it is desirable is simply send a wildcard address for a group of controllers to all respond in unison rather than programming each individually to respond through macros. There are two problems with macros in general. One is that often they are executed serially which means that if you had two hundred loads referenced within a macro, the timing of the execution of the last command sent out might be delayed from the first command sent out. In this case, not all LEDs would turn on or OFF at the same time, potentially. The second issue involves the actual programming time required to program scores or even hundreds of commands for a simple ALL OFF button.

Within the CS-Bus software protocol is the concept of utilizing a "0" within any address field as a surrogate for defined numbers ranging from 1 to 254 within that same field. Thus, if you issued a command of #2.1.0.LED=ON:<cr>, all units with addresses of 2.1.1 to 2.1.254 would immediately respond. Please see the table below for an example of how various wildcards could be used.

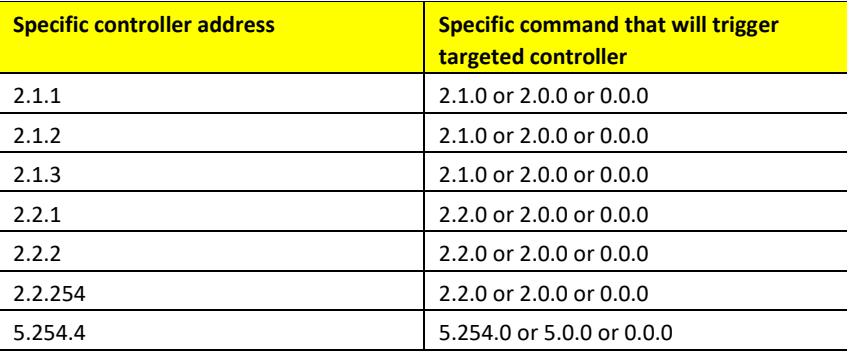

NOTIFY Command BackgroundConverging Systems has a **NOTIFY** function which automatically provides color state feedback (from the targeted controller) provided a unique **Z**one/**G**roup/**N**ode (**Z/G/N**) address is provided with an action/argument payload to that specific controller. Specifically, if a command to invoke a color change is directed to a

controller that has a **Z/G/N** address of 2.1.1, that specific controller with that address will respond back to the automation system as to its specific color state if and only if there is a color state change impacted on that specific controller.

In some cases, as has been discussed above, there might be a requirement to send a group command or all hail command to more than one controller. In this case, the group command would be directed not to a single controller or load but to a series of controllers. To reduce bus traffic when a series of controllers is given the same command, *the status of the first controller whose node number is 1 greater than the wildcard command of "0" will respond and will be automatically remapped to the wildcard address of "0" from which the command emanated\** (which reduces bus traffic by up to 243 messages). The logic here is that if 254 controllers are all told to turn **Red**, only the surrogate for that group of controllers will respond and within the CS-Bus messaging logic that surrogate is the controller with a node of "1." So, for example, if a

**#2.1.0.LED.VALUE=240.0.0:<cr>** command is transmitted to 254 controllers, they will all turn to **Red**, but only the controller with an address of **2.1.1** will respond with its new color status. In this case, a command on the bus from that surrogate controller would come back as follows: **!2.1.1.LED.VALUE=240.0.0** (the exclamation mark indicates that it is a message from CS-Bus device rather from an automation controller). Please see the diagram on the next page for the theory of operation here.

\*Note: this is in 2018 updates to our ILC-400 firmware initially

2.0 Reserved.